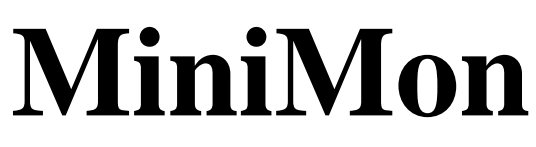

User Manual

(c) 1998-2004 by Christian Perschl

# **Contents**

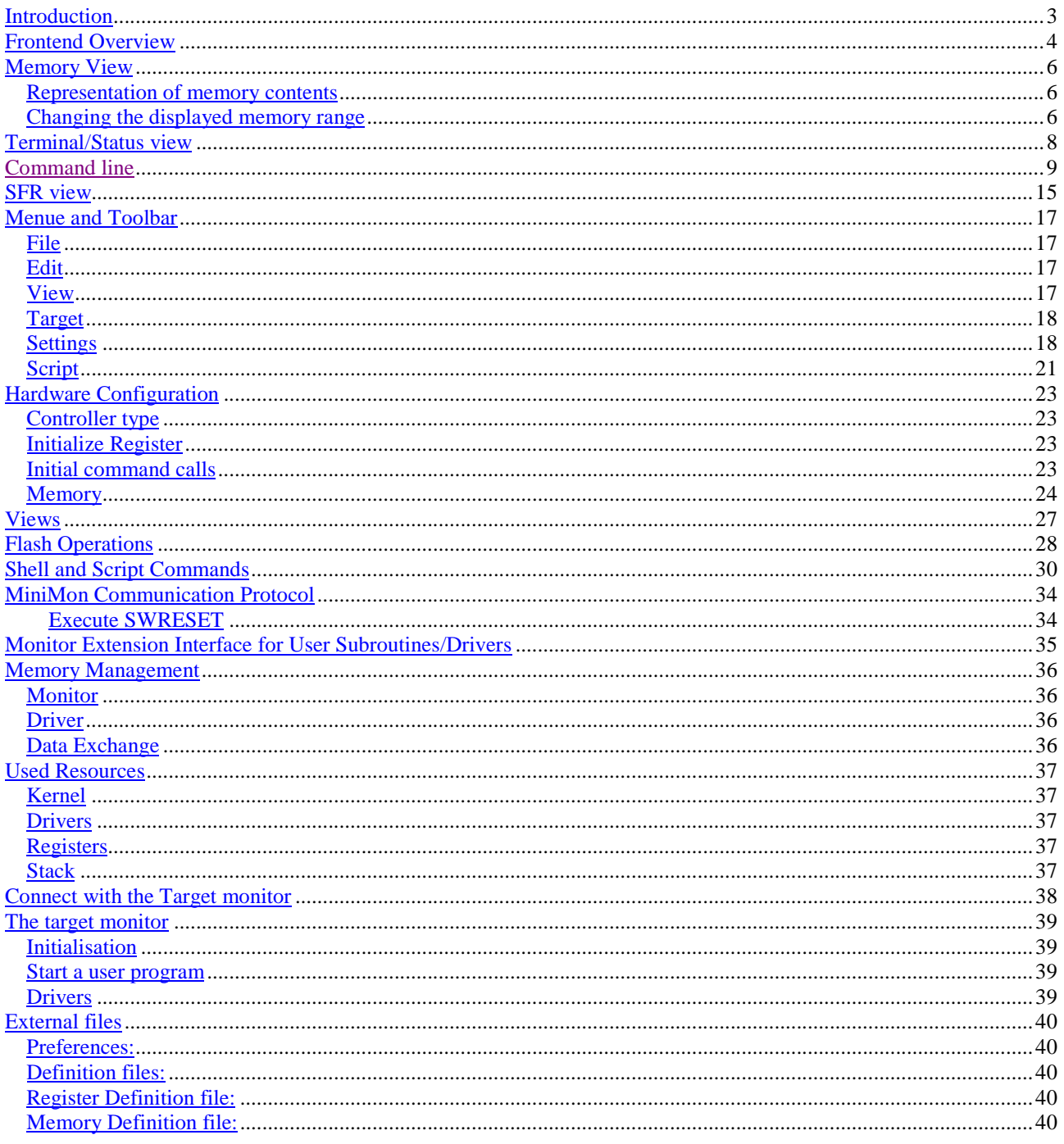

# **MiniMon**

User Manual

### **Introduction**

The idea of MiniMon is a tiny monitor program that is started via bootstrap loader to any C16x XC16x micro controller system. The monitor is initially located in the internal RAM, and therefore it works on any target hardware (bootstrap loader required), especially single chip applications. It can be relocated to any address (internal or external memory) at any time. The monitor has only a few simple commands (read memory, write memory, write word, jump segment...), all intelligence is provided by the front-end.

The front-end, which runs on Windows 95/98/Me, Windows NT and Windows 2000/XP, provides several functions:

- Hex editor functionality: load, save Intel Hex or binary files, modify, print
- Memory transfer functions: download, upload and compare any memory area
- Program, erase, (un)lock, (un)protect Flash/OTP/EEPROM areas
- View options: view memory as assembler code, 16 Bit or 32 Bit values
- Load and start user applications
- Call user subroutines
- SFR view: display and change SFR values, arranged in several register sets
- Terminal function: send and receive any data via RS232
- Scripting: A command can be selected either via menu or executed in scripts

The main advantages of Minimon is its compactness, its ability to locate free (without recompile/link) and its easy memory access functions. It works on a kind of "hardware" level and has (nearly) no access restrictions.

The front-end has a terminal view that shows all data received over the serial interface (e.g. debug outputs via printf).

The main applications of MiniMon are hex editing, memory dumps, Flash/OTP programming, tests of micro controller peripherals and external hardware, downloading and starting of user applications.

### **Frontend Overview**

The front-end of MiniMon consists of 4 parts:

- Memory view
- Terminal/Status view
- SFR view
- Command line

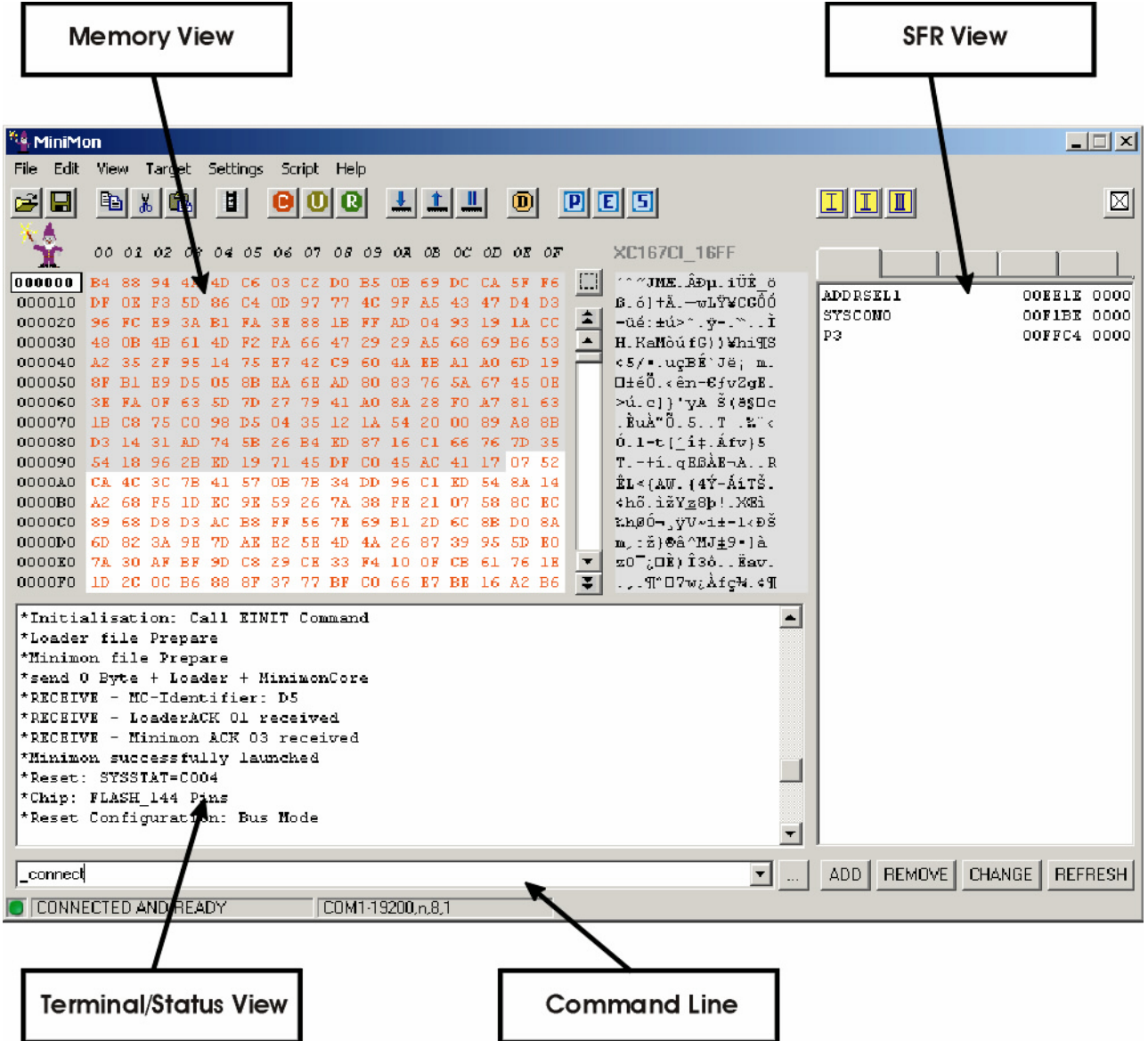

The memory view shows the current memory contents as hex values. Of course it is possible to change the values. The memory area has an ASCII-section, too.

The terminal/status view is used by the front-end to output status and error messages. It is also used to view received serial data while running an user application.

The command line (below the terminal/status window) is used to give commands to MiniMon (as text). It can be used to send any bytes or text strings (like a terminal), too.

The SFR view is used to display SFR register contents and to change them. SFR Registers can be arranged in up to 5 independent Register sets, where 1 set is displayed at a time.

### **Memory View**

### *Representation of memory contents*

It is distinguished between used and unused memory areas. An unused memory byte is viewed as a blank character (initially a point, can be set by user). Used bytes are displayed as hexadecimal 8 Bit values.

Besides, the used memory areas can be distinguished further between valid and invalid data. Data that was just uploaded or (correct) downloaded is valid, changed values or loaded files are principally invalid, until they are downloaded or programmed.

This means, the target memory area is NOT corresponding 1:1 to the displayed memory contents. This is caused by the fact that Flash or OTP memory areas can´t be written or changed transparent and instant.

Valid data is displayed by black hex numbers, invalid data is displayed by red hex numbers (initial values, can be set by user).

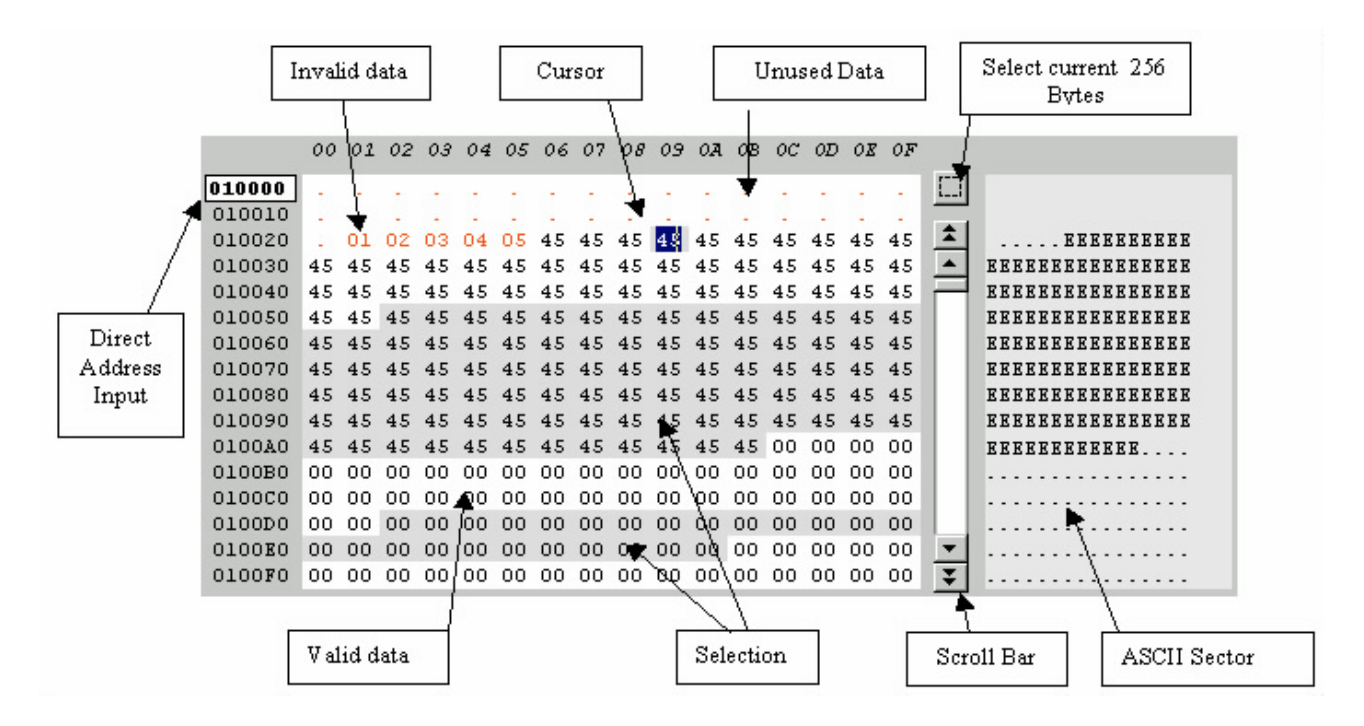

### *Changing the displayed memory range*

The memory view can display 256 bytes of the memory contents at a time. Initially, the memory values from address 000000 to 0000FF is displayed. If a file is loaded, the first used address is displayed. To scroll the memory within the current segment, the scroll bar right of the memory view can be used. To step through the segments, the aligned double arrows can be used. The second and recommended way to change the displayed memory range is to put the display start address directly into the white text field in the upper left corner of the memory view (Direct Address Input).

Scrolling can be applied by the keys PgUp and PgDown, too.

### *Changing the memory contents*

It is possible to change a memory value. Therefore it is necessary to click with the mouse into the according field and type in the value. To mark a selection as unread, the Del key is used

The arrow keys can be used to move inside the memory view.

### *Selections*

In the memory view, it is possible to select a memory range. Selection is important, because it's the base of most commands like upload, download, compare, program, disassemble, fill, unread, copy, cut , save. All these commands concern the selection.

A simple way to select a memory range is the menu: Choosing Edit / Add selection will ask for selection start and end address. Nevertheless, it is possible to input the start address and a given selection size, too:

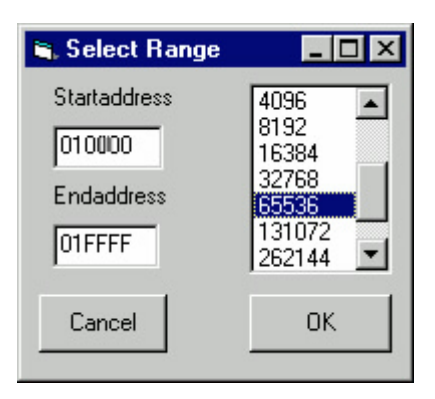

The other way is to make a selection by the cursor. Move to the selection start address, press the SHIFT key and move to the end address. Any further move of the cursor without pressing SHIFT will remove all selections.

Nevertheless, a third way exists to make a selection within the current displayed memory range: it is done by mouse, pressing the left button at the selection start, move to the selection end and release the button.

Multiselections are done like described above, but additionally it is necessary to press the CTRL key. Otherwise, any cursor movement will remove all selections.

### *Clipboard*

It is also possible to use the clipboard to copy or move memory contents from one address to another. Besides, the copy command puts the currently selected memory contents to the Windows clipboard as text, for documentation issues and to reuse them in other programs.

Therefore, use the menu commands edit-copy, edit-cut, edit-paste. It is also possible to use the conventional short-keys CTRL-C, CTRL-X and CTRL-V. A third way of using the clipboard are the shell commands copy, cut and paste.

### **Terminal/Status view**

The terminal/status view displays all MiniMon status and error messages (beginning with \*). It also repeats all shell commands (beginning with >).

\*MC-Identifier: D5 \*loading LOADER to IRAM \*Acknowledge 01 (Loader started) received \*loading MINIMON to IRAM \*Acknowledge 03 (Minimon started) received \*initiate: minimon successfully launched \*Reset Configuration: External Bus enabled \*Reset Configuration: 16 Bit multiplexed Bus "Reset Configuration: Internal Rom enabled (EA#=1) "Reset Configuration: WR# acts as WRL#, BHE# acts as WRH# (P0H.0=1) "Reset Configuration: On chip watchdog timer is disabled (RD#=0) \*Reset Configuration: Lengthened ALE signal  $>$  einit

After starting an user program, it displays all data received by the serial interface as hexadecimals or as ASCII Text (terminal display type can be changed by user).

It is possible to select any text in the terminal view and to copy it to the clipboard.

Double-clicking on an already executed command (leading  $\geq$ ) puts this command to the command line again.

### **Command line**

The command line is used to input commands. It is an alternative way to the menu and toolbar giving instructions. Besides, it can be used to send serial data directly, too (e.g. to application).

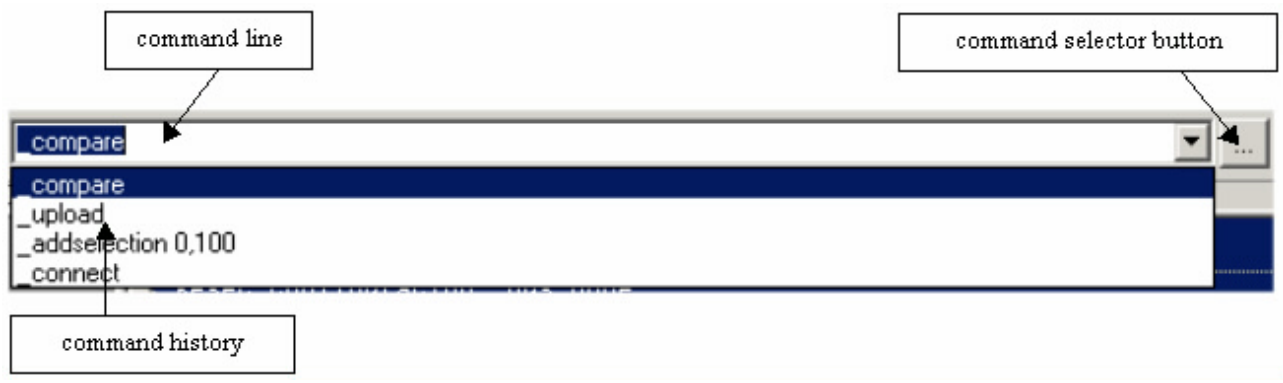

The last commands that were input to the command line are stored and available as command history. Use the list field to repeat a previously executed command.

### *Command selector*

To see all usable shell/script commands, use the comfortable command selector by pressing the corresponding button.

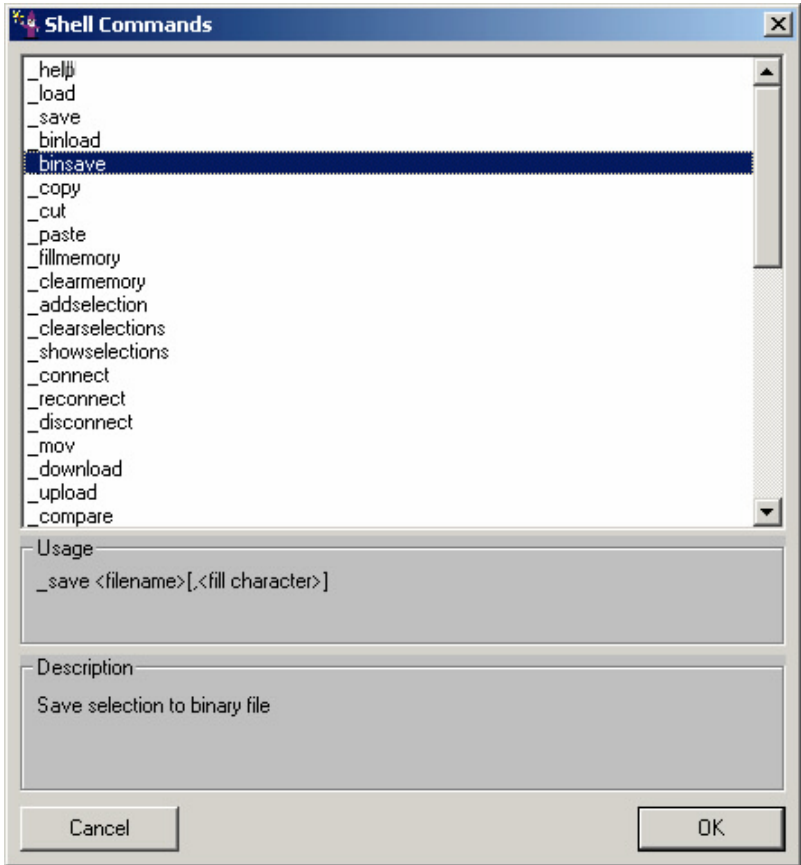

In the appearing command selector window, all valid commands are listed, with usage message and a short description.

### *Commands*

Additionally, all commands can be displayed by the command \_HELP. The commands are the same as used in scripts.

The following commands are accepted:

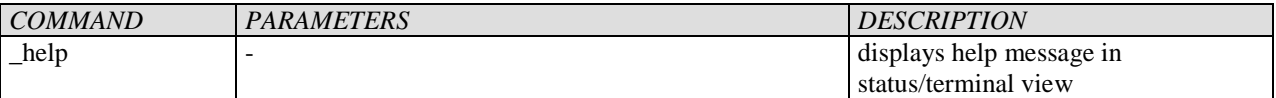

### **File commands**

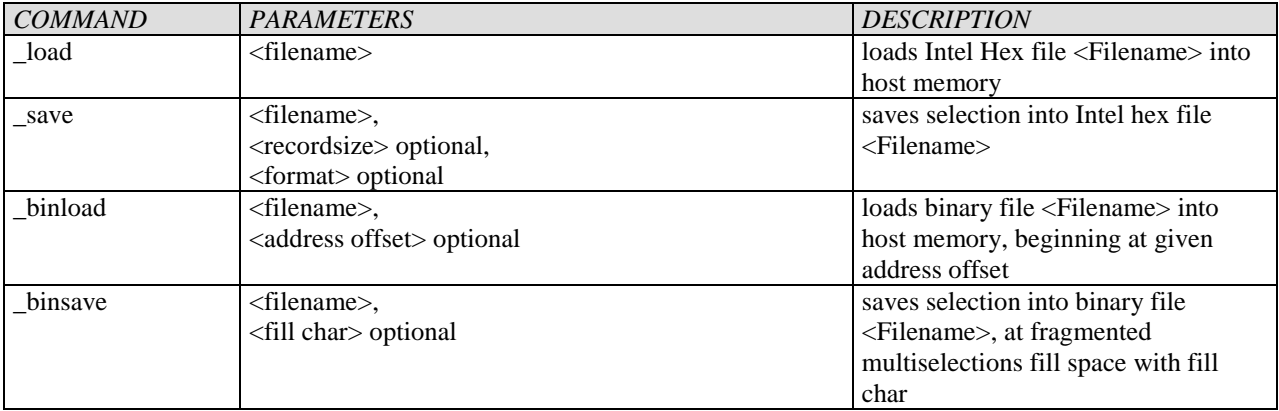

#### **Hex Editor commands**

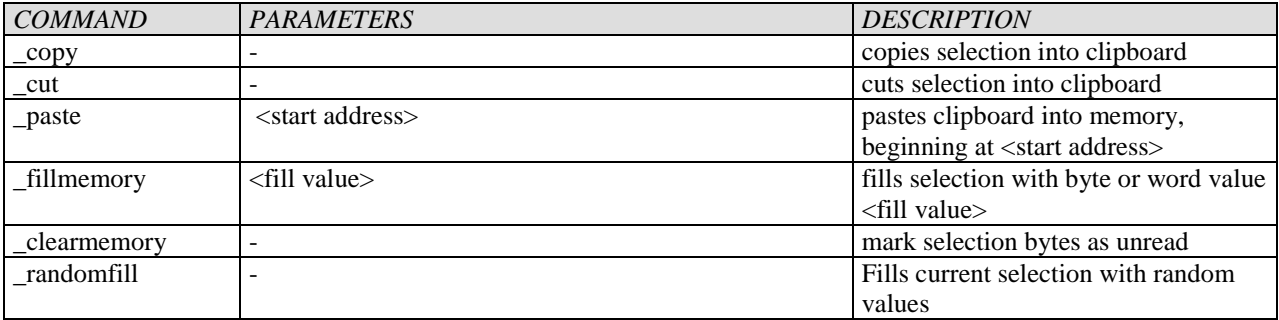

#### **Selection commands**

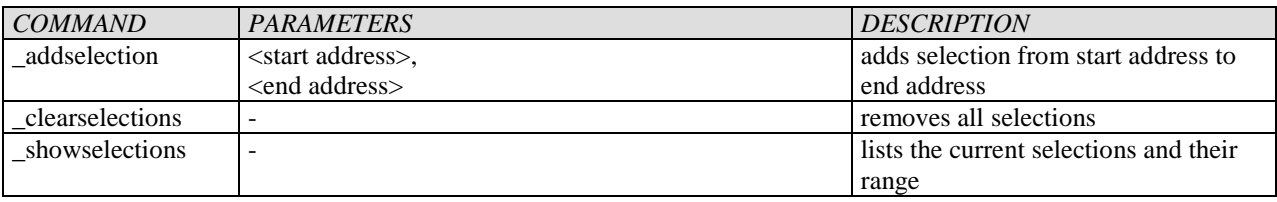

#### **Target Connection commands**

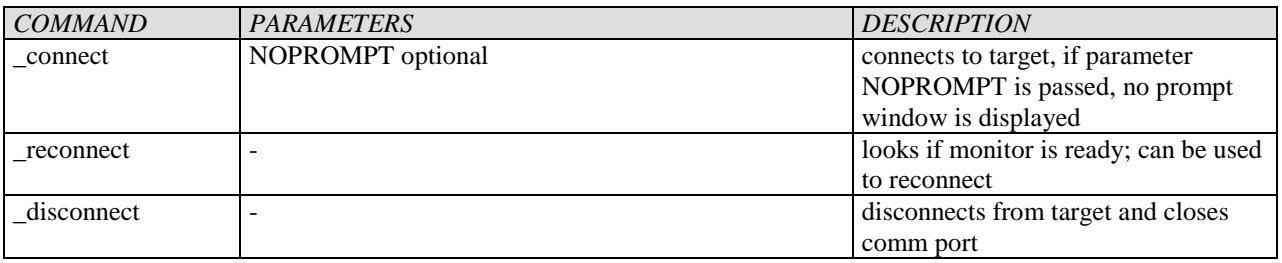

#### **Target Transfer commands**

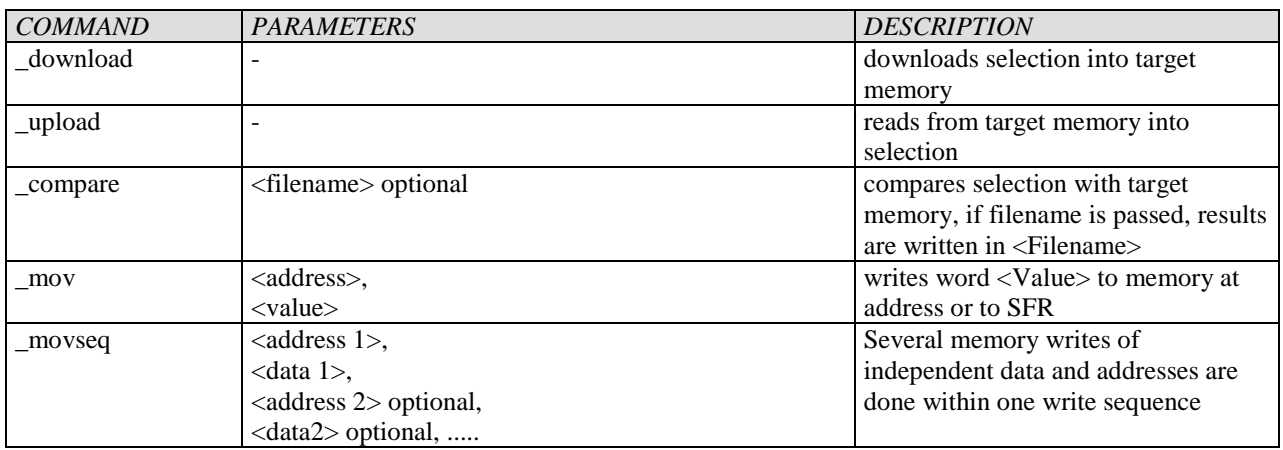

### **Target Execution commands**

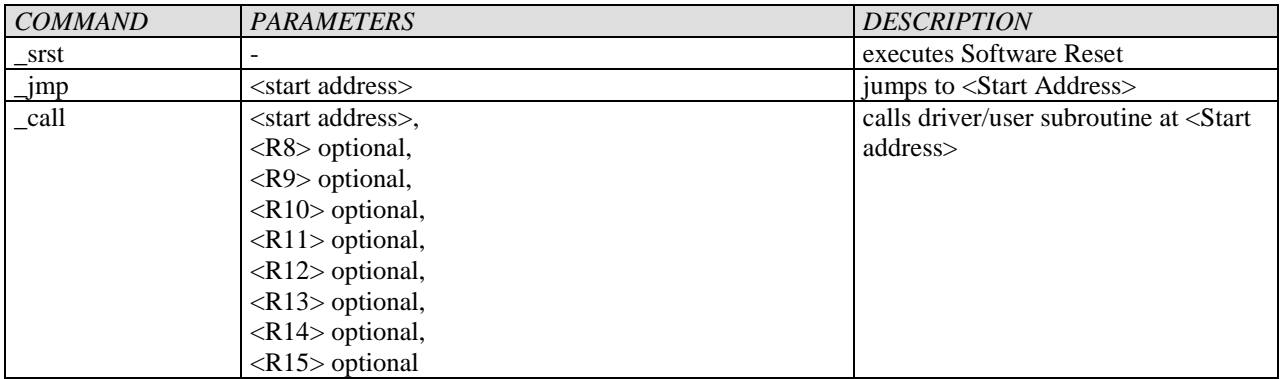

### **Target Misc commands**

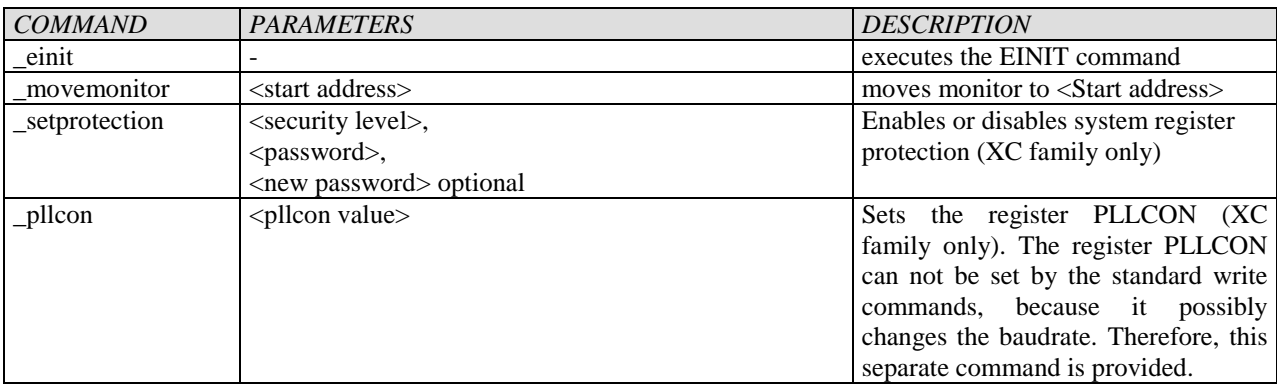

#### **SFR View commands**

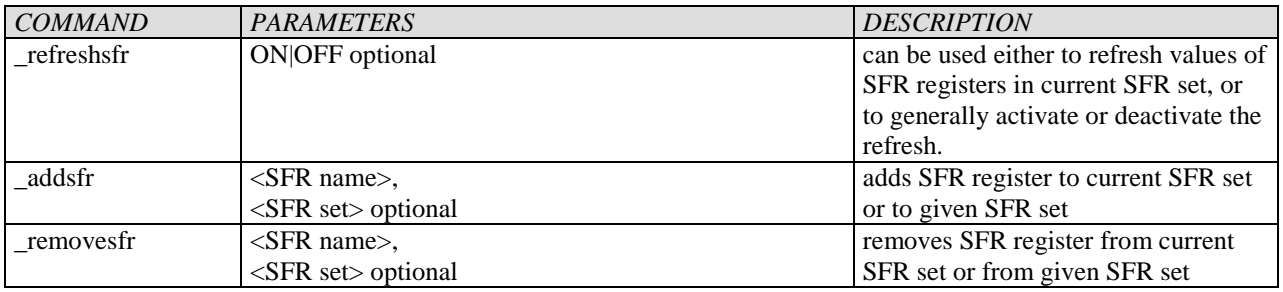

### **Terminal / Comm commands**

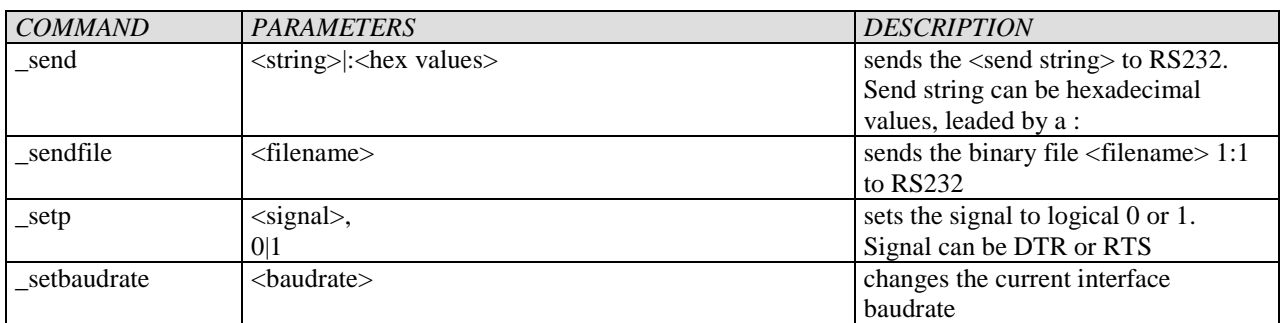

### **Logfile commands**

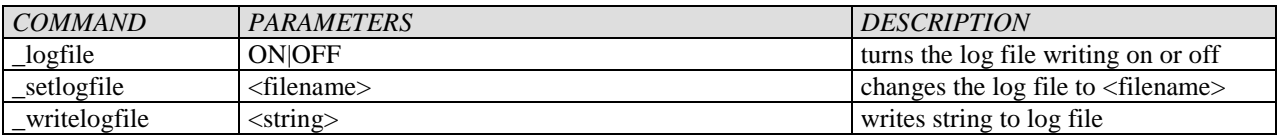

### **Scripting commands**

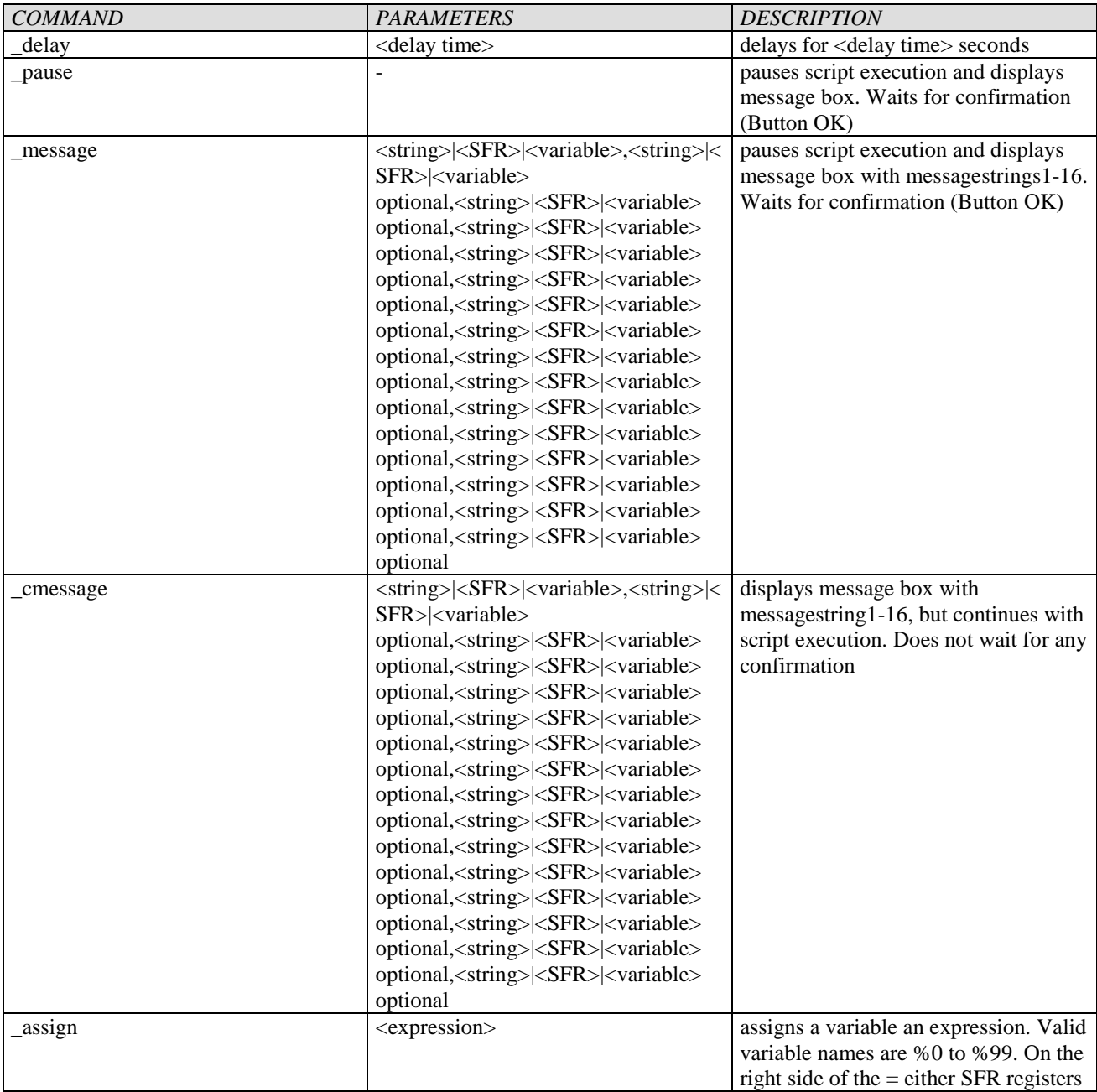

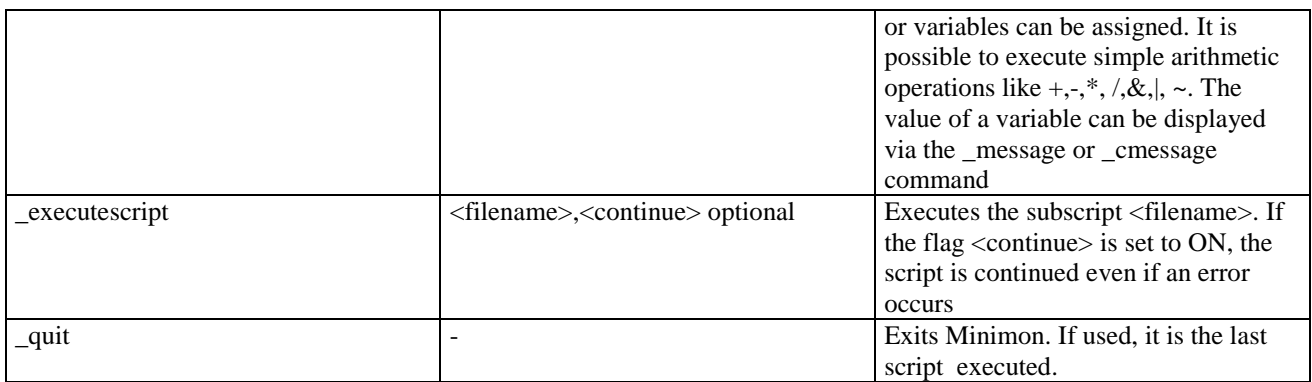

#### **Flash commands**

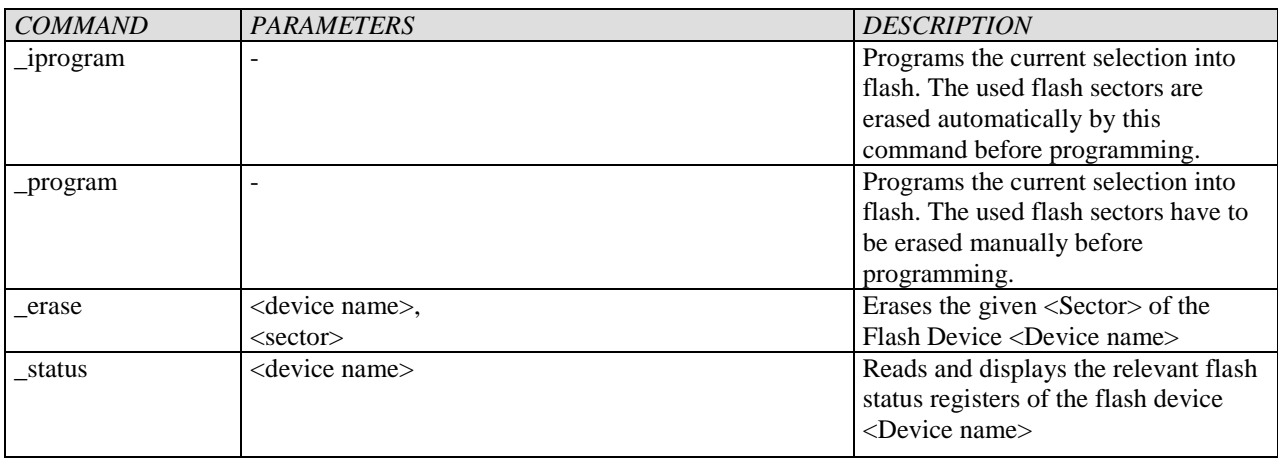

#### **View commands**

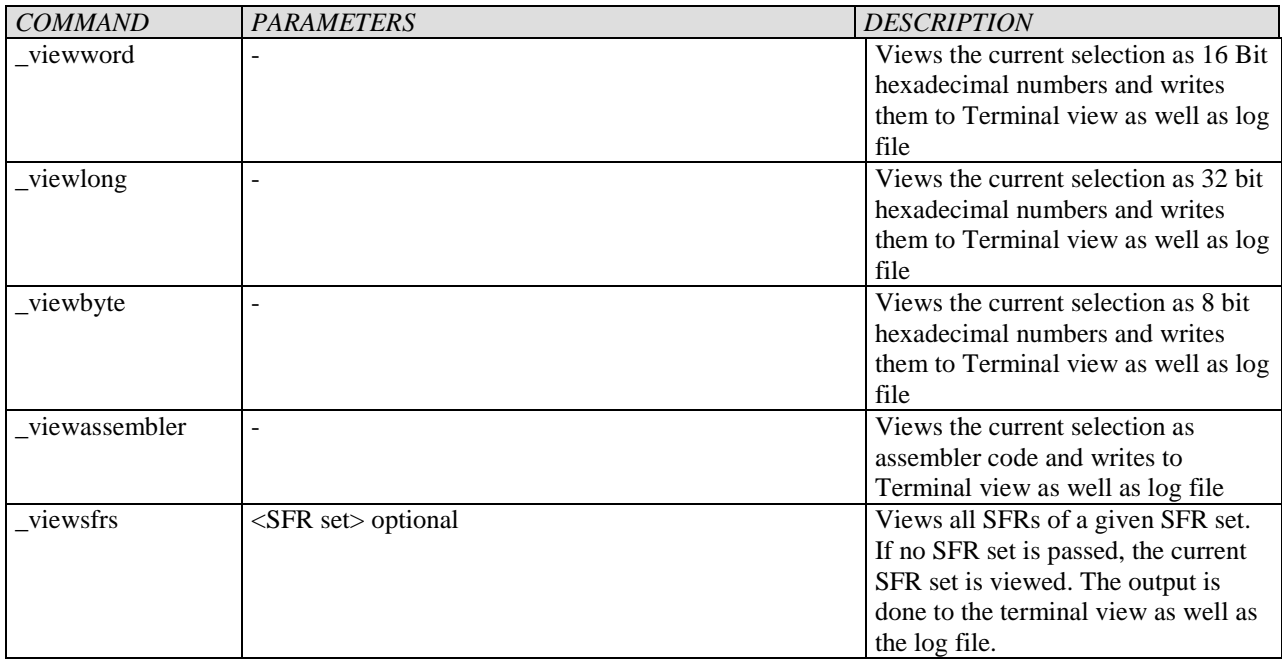

### *Direct Sending via RS232*

While running an user application, it is possible to make user inputs that are sent to the serial interface. Received data is displayed as hex values.

To send a single byte, input a colon and the hexadecimal value. (e.g. ": 34" to send the byte 34 hex).

To send an ASCII string, just input the string.

All inputs (commands, hex bytes or strings) have to be terminated by pressing the RETURN key.

### **SFR view**

The SFR view can display SFRs, grouped by up to 5 register sets. The list of displayed SFRs is fully adaptable.

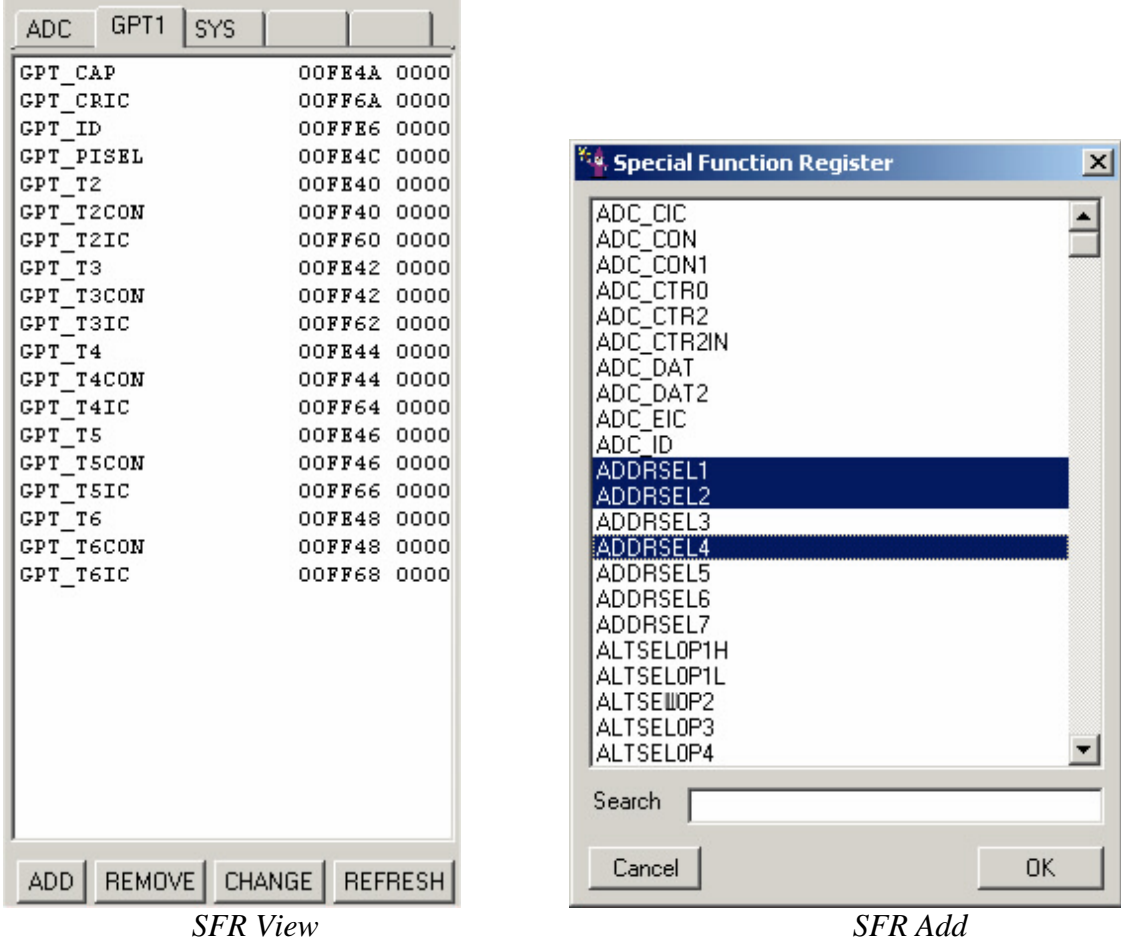

The name, the physical address and the current value of the SFR are displayed in the list.

- The button ADD is used for adding SFRs to the SFR view.
- Use the REMOVE button to remove the selected SFRs from the SFR view. Multiselections can be applied.
- The Button CHANGE is used to change and display detailed information of the selected SFR:

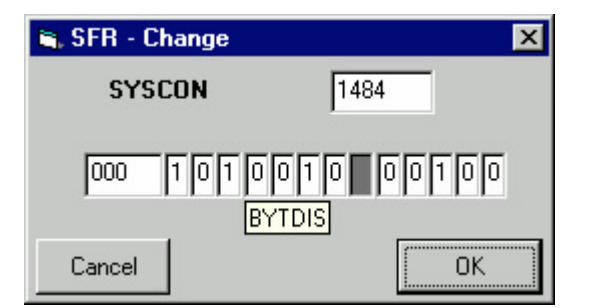

The upper text field contains the hexadecimal value. Below, all bits and bitfields are displayed as binary values and can be changed either by double-click or directly by typing in the binary value.

Of course, each SFR can be displayed in one register set just one time, but the same SFR can be displayed in different register sets. The current provided SFRs are dependent of the selected micro controller type (see 8.)

### **Menue and Toolbar**

The menu provides one alternative way to the command line to execute commands. The most common commands are part of the toolbar, too.

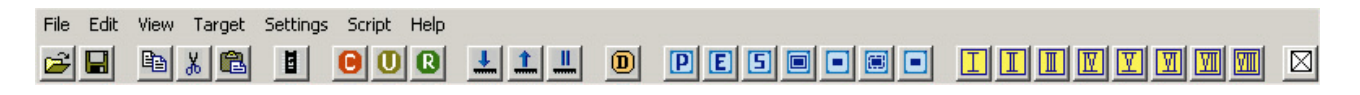

### *File*

The File Menu contains all file transfer commands like loading and saving as well as the printing function.

- Load Intel Hex: Loads an Intel Hex File into the Hex editor.
- Save As Intel Hex: Saves current Selection to an Intel Hex file. Alternatively it is possible to input a memory range directly (start and end address). It is possible to change the output format, like 20 bit or 32 bit Intel Hex, and the record length in bytes.
- Load Binary File: Load a Binary file into the Hex editor. The start address offset can be set freely.
- Save Binary File: Saves the current selection into a binary file. At multi-selections, the space between selections is filled up with a user-defined fill character if needed.
- Print: Prints the current selection as hex (similar to the memory view), assembler code or ASCII-Text.
- Load preferences: Overrides the current Minimon settings by selecting and loading a different .ini – File.
- Save preferences: Saves the current Minimon settings into preferences (.ini) file
- Load SFR register set: Loads a SFR register set file (.mrs) into current selection.
- Save SFR register set: Saves the currently displayed SFR set into a register set file (.mrs).

### *Edit*

The Edit Menu provides clipboard, selection and fill capabilities.

- Copy: copies the (first) selection into an internal clipboard buffer (not to the system clipboard !)
- Cut: copies the (first) selection into an internal clipboard buffer and marks selection as unread
- Paste: pastes the clipboard contents into memory, beginning at the cursor position

Remark: Only one closed memory range can be put to the clipboard. If multiple ranges are selected, only the first selection will be applied.

- Add Selection: adds a selection, given by start address or end address. Applied several times, mullet-selections are possible (see also 1.3.3)
- Clear all Selections: all selections will be removed, the memory contents are left unchanged.
- Fill Memory: fills the current selection with a constant value (given as hexadecimal number)
- Random Fill: fills the current selection with random values
- Clear Memory: marks all bytes in the current selection as unused

### *View*

The View Menu provide several alternate display options for the current memory selection:

Word: Displays the current selected memory contents as 16 Bit values.

- Long: Displays the current selected memory contents as 32 Bit values.
- Disassemble: Displays current selection as assembler code.

### *Target*

The target menu contains all commands that concern the target hardware.

- Configuration: here the hardware (target) configuration is done. See 8.
- Connect: connects to target and executes all initialisation commands, according to hardware configuration
- Reconnect: reconnect to an already running monitor.
- Disconnect: disconnects the Minimon front-end from the kernel and closes the Comm port.
- Display Reset Configuration: Displays reset configuration, which was read at the last target connection
- Download: loads contents of current selection into target memory
- Upload: loads target memory into selection
- Compare: compares target memory with selection (e.g. previous loaded file)
- Relocate Monitor: MiniMon will be relocated to given start address. This is done by copying itself and jumping to new MiniMon start address.

Remark: the old and the new monitor locations must not overlap.

### *Settings*

This menu concerns the serial interface.

• Interface: Calls the dialog window to change the comm interface parameters.

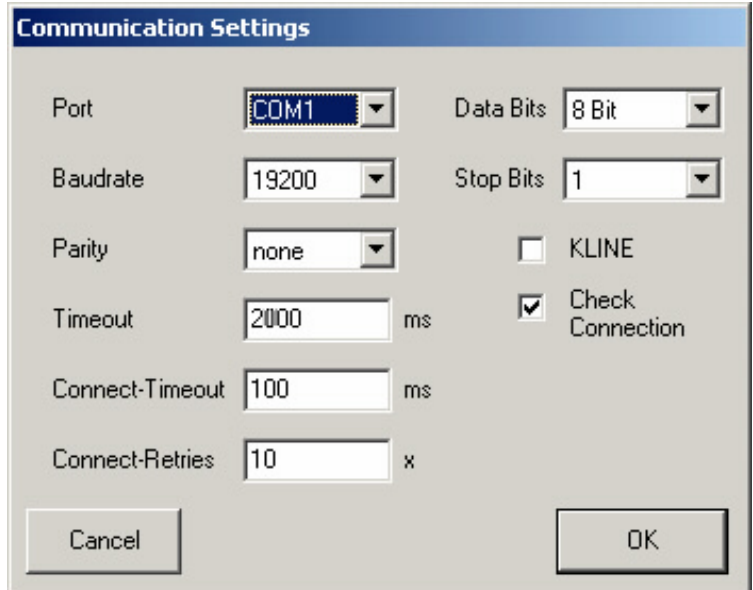

Changing the values before connection, only the Host settings will be applied (the bootstrap loader automatically detects baudrate at connection time)

Changing the settings while being connected to the target will change both the host settings and the MiniMon settings (especially the baudrate).

K-LINE is a single wire interface type. For K-LINE, different loader and monitor files are needed and downloaded. The change of this feature requires a reconnect.

The check connection feature is used to periodically check the connection between the kernel and the frontend. If the connection is lost, this is shown in the status bar of the Minimon main window. If the check connection feature is used and a hardware reset is done while beeing connected, a second hardware reset is neccessary.

While the Value for Timeout can occur during normal communication, the connection timeout occurs only during connection. The connection start by sending the Zero-Byte can be repeated, the relevant parameter is the Connect-Retry value.

Terminal: Sets the output format for received data in the terminal view.

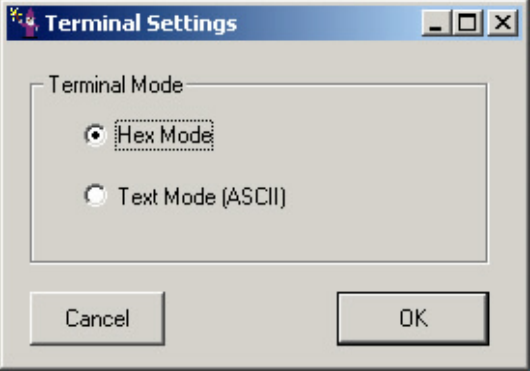

If hex mode is selected, any received Data (e.g. from the application) is displayed in the terminal view as 8 Bit hexadecimal values. If Text/ASCII mode is selected, received Data is displayed as ASCII text.

■ Kernel: Administrate and activate different default and user kernels

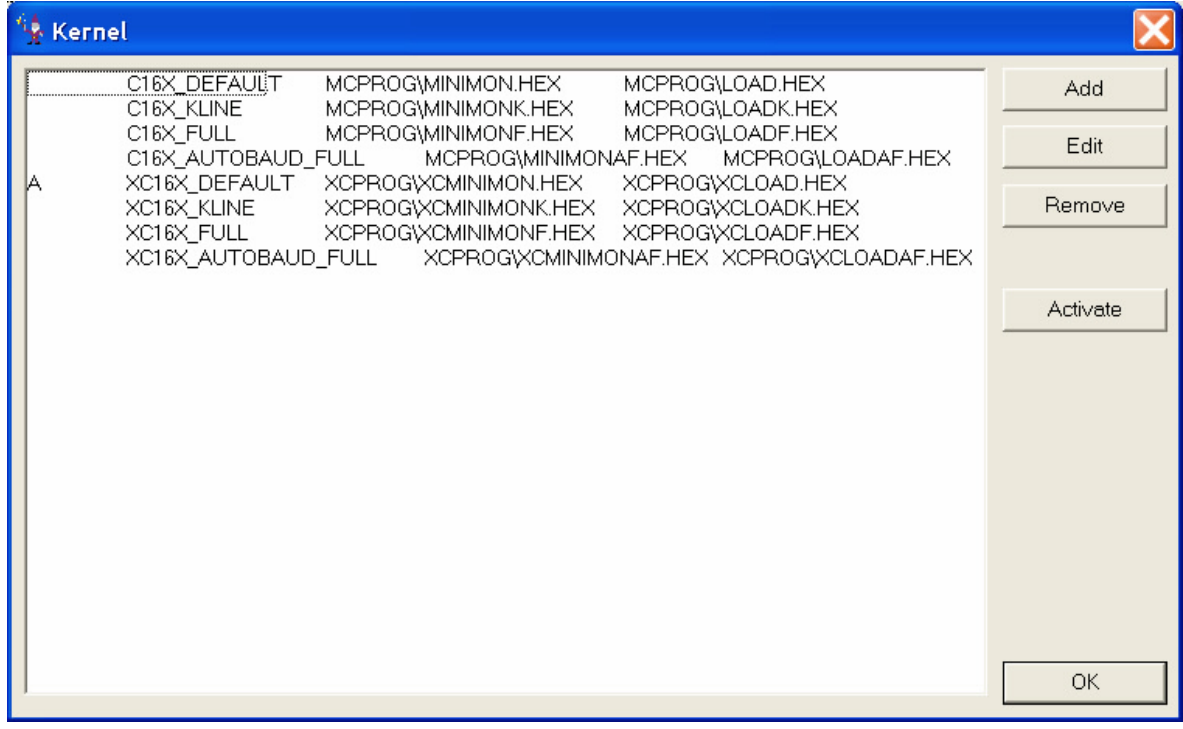

Minimon is delivered with 4 default kernels for C16x and XC16x each:

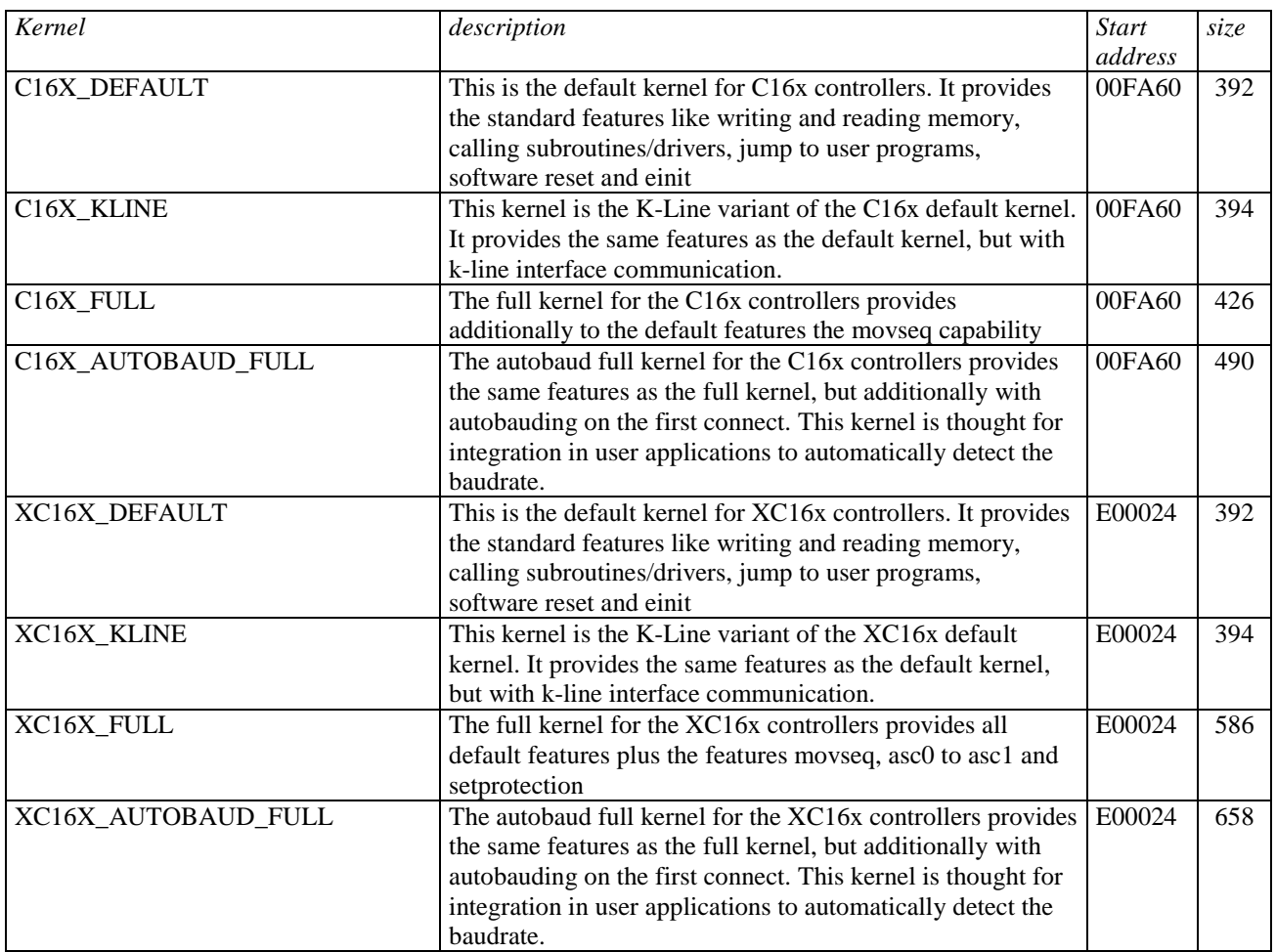

Beside, it is possible to register and activate own user kernels in Minimon.

Administration and Modification of Kernel registration is done in the kernel settings menue.

**Front-End: Change Front-End appearance settings** 

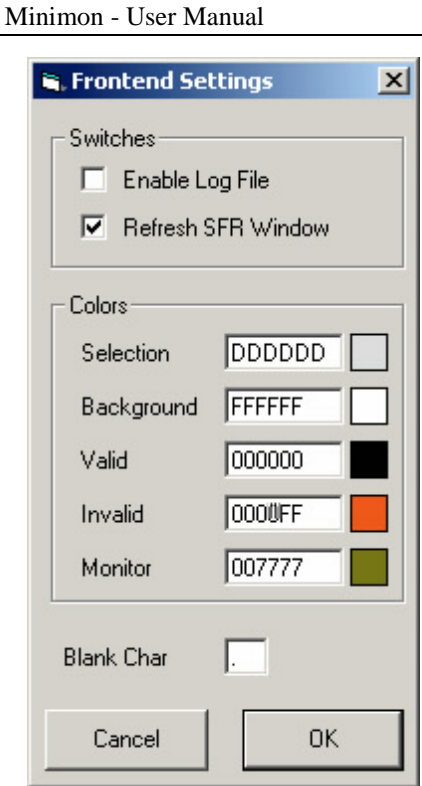

The Front-End settings window is used to change the default settings for different colors of the memory view. The blank char, which is displayed for unused data areas, can be chosen, too.

Beside these optical appearance settings, it is possible to enable the file logging as well as the automatic refresh of the SFR view.

*Script*

The script menu concerns the loading and execution of scripts. It contains the following functions:

Execute: executes a script file after selecting it in a file menu.

Remark: script files are nothing but text files with a list of shell/script commands (see also 5). These commands are executed sequentially. On errors the script execution will be stopped.

User script: assign and name user scripts to up to 8 user script buttons

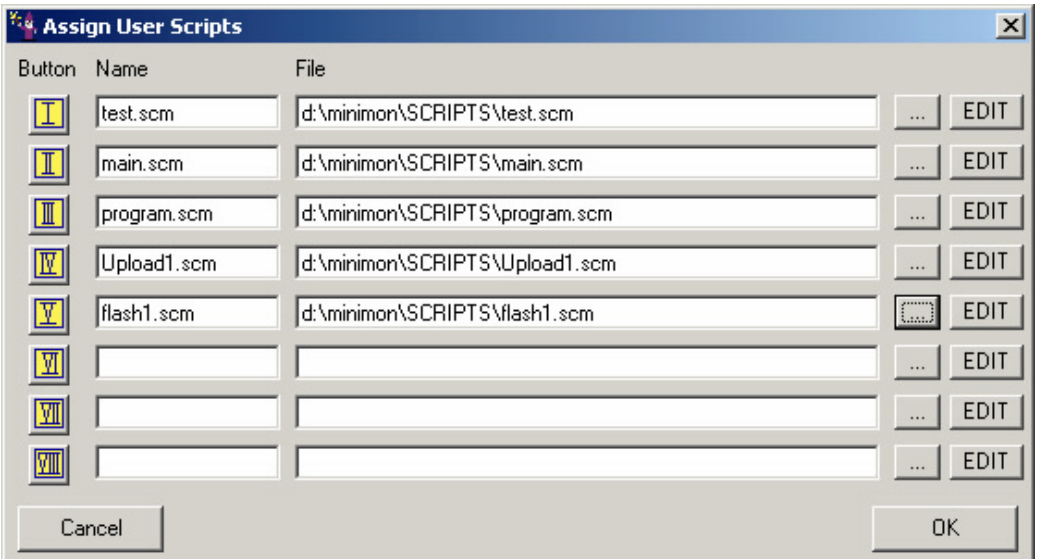

Any of the 8 Buttons can be named individually. An assignment is removed by deleting the file path

List of the last 16 used scripts: This provides a fast script re-calling functionality

Script example:

```
_connect
_clearselections
_addselection 10000,1ffff
_upload
_save u1.hex
```
This script connects to the target, selects the range from 10000-1FFFF, uploads the contents into the front-end memory and saves it to the Intel Hex file u1.hex

### **Hardware Configuration**

The Hardware Configuration is used to describe the target hardware and initialise registers after connection.

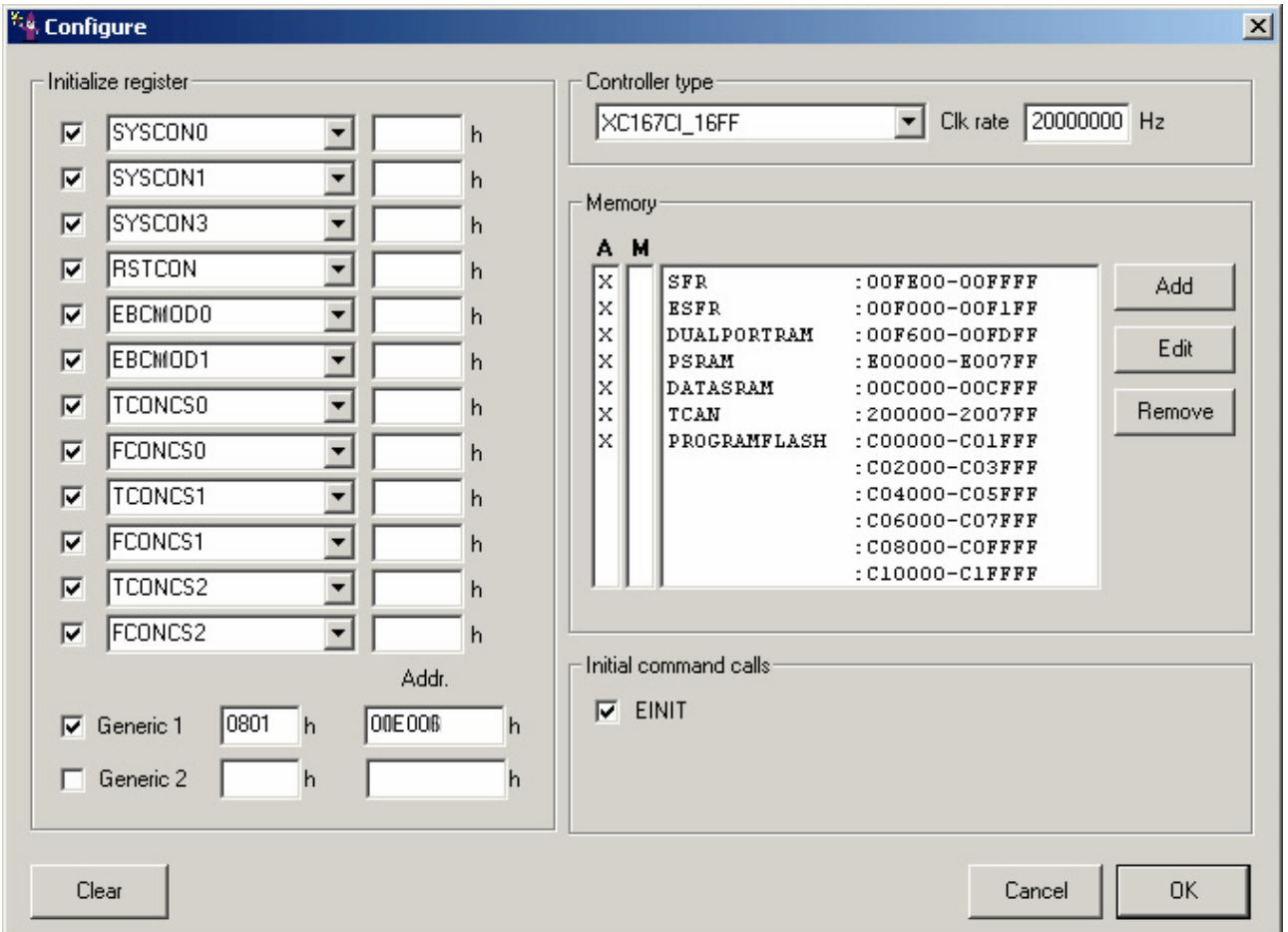

### *Controller type*

Several Controller types can be selected. This information is needed by the front-end to know the correct SFR and memory definitions.

The clock rate is needed for baudrate initialisation, if the baudrate is changed while being connected.

### *Initialize Register*

This Section can contain up to 12 SFRs that can be set after connection. The registers can be chosen freely. The values they are set to are given in the according text fields. A marked register means that it will be initialized.

Two generic register definitions can be used free for any register known by its physical address.

### *Initial command calls*

Similar to register initialisation, after connection specific command calls can be executed. If marked, the command EINIT can be executed as final action of initialisation. Remark: EINIT can be called at any time later by the shell command **\_einit**, too.

### *Memory*

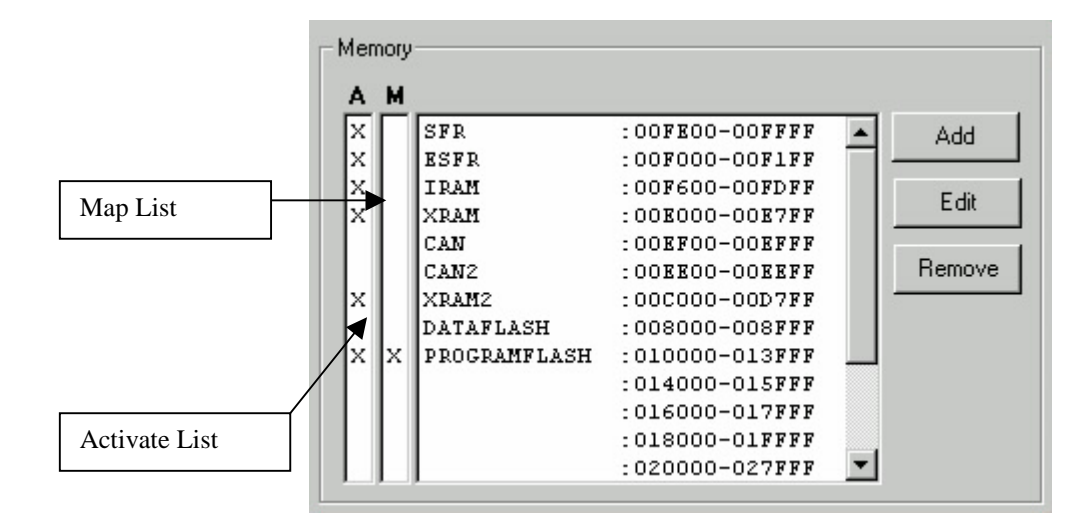

This section is used to describe all memory devices or modules that are used.

This includes chip internal memory modules like internal RAM, XRAM, internal Flash or OTP. Xperipherals and SFR areas are included, too. If the controller type is changed, all default memory modules of this type can be loaded.

Some modules are possible to activate (or deactivate), therefore the according Line in the Activate List (A) can be marked by klicking it. A cross (x) will appear.

Some parts (regions) of a module are mapable (e.g. the first sector of internal ROM/Flash/OTP). To map a region, mark the corresponding Map List line (**M**).

Of course, all memory unit activations, mappings and entries are used on the next connect .

Beside, external devices can be defined, too. Therefore the ADD button has to be klicked and the Memory Unit Add/Edit window will appear:

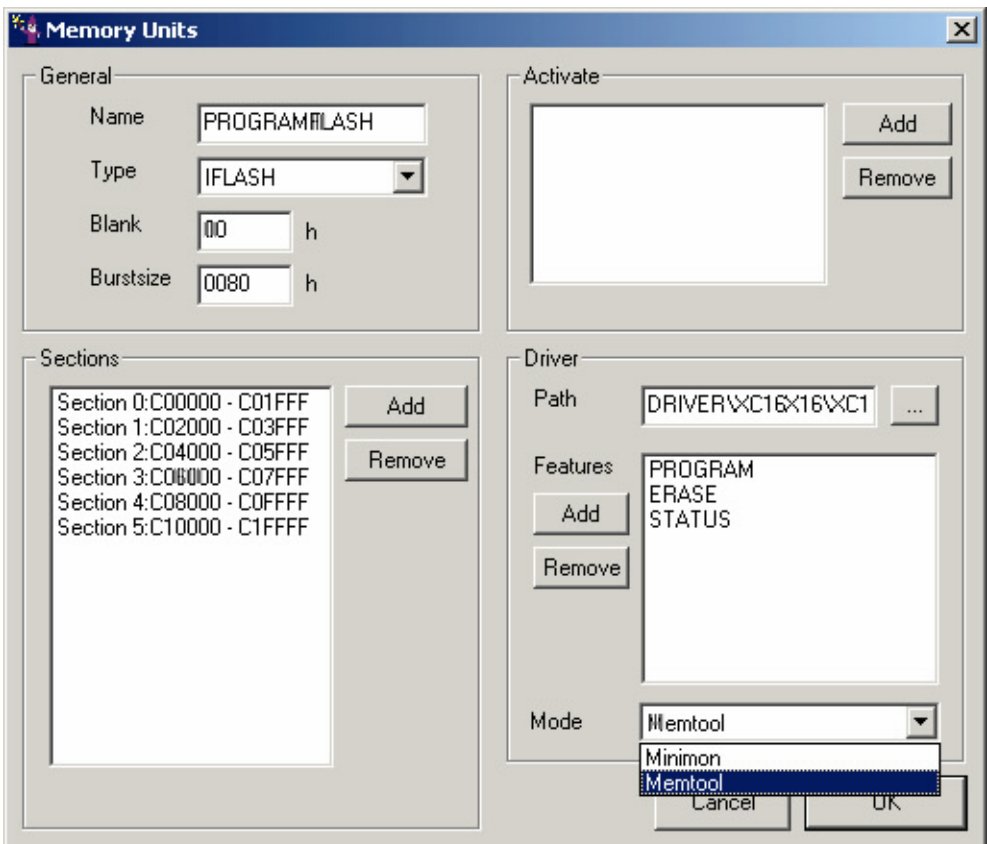

In our example an external flash memory device is added to the current memory configuration. It is necessary to type in the name and select a type first. The blank value is needed to fill unused areas, because it is possible to program the device blockwise. The programming block size has to be input as hexadecimal value at Burssize.

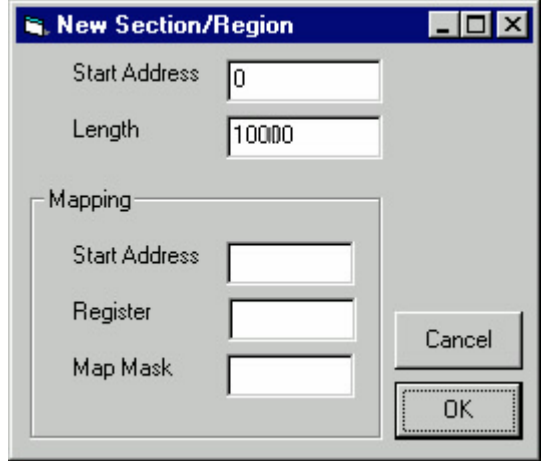

Each memory device consists of at least one section. The sections define where the device is located. Therefore at Sections the ADD button is used to add a section and Startaddress and Length of the Section have to be typed in as hexadecimal values:

If it is necessary to activate the device, several activation registers and masks can be input at the section Activate. In our example chip select 1 is used, and the registers ADDRSEL1 and BUSCON1 have to be initialized. The initialization is done by reading the register, applying an logical OR with the mask and writing it back. Instead of an SFR register, a hexadecimal address can be typed in, too:

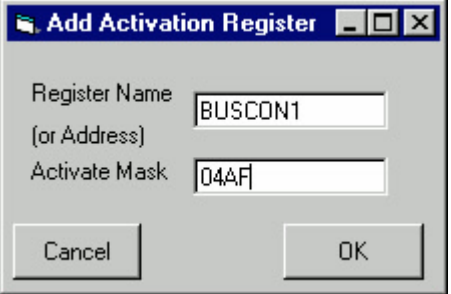

If no activation registers are typed in, the device is seen as always activated.

For programming devices like Flash or Otp, an external Driver is needed. The driver name (Intel Hex file, including path) has to be typed in at the Path field. To describe the features of the driver (the implemented functions), they can be added by the ADD button.

If the device is not a programming device (e.g. external Ram), the features Blank, Burstsize and the section Driver is not used.

### **Views**

It is possible to display a selected memory range in different view variants: as assembler code, as 16 Bit values or as 32 Bit values.

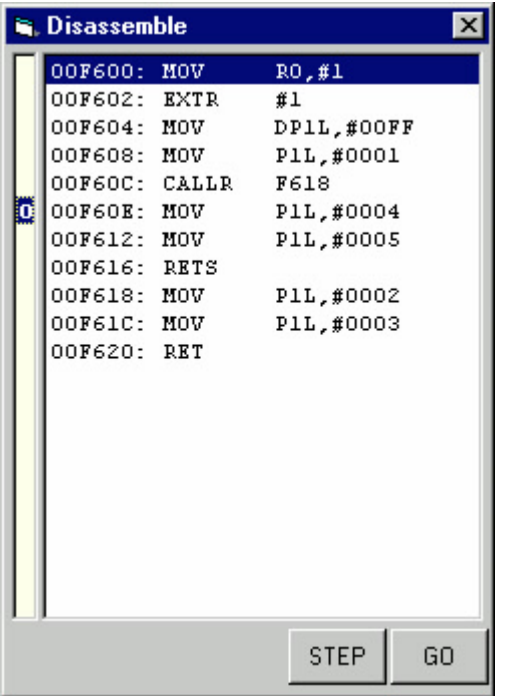

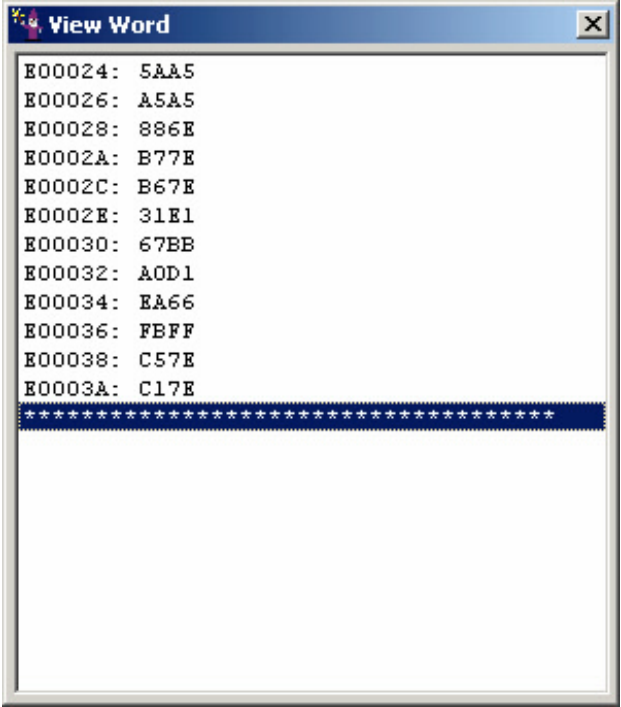

*View – Disassemble View – Word (16 Bit)*

### **Flash Operations**

According to the features of the driver (see ch.8), several Flash/OTP operations may be available.

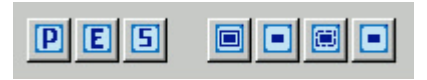

All Operations can be accessed via toolbar:

- Program: Program the current selection into according Flash or OTP memory unit. The program routine downloads the needed driver, erases automatically the used sections before writing and programs the selection contents burstwise. Program does detect the according memory module automatically
- Erase: Erase one sector of the selected flash.

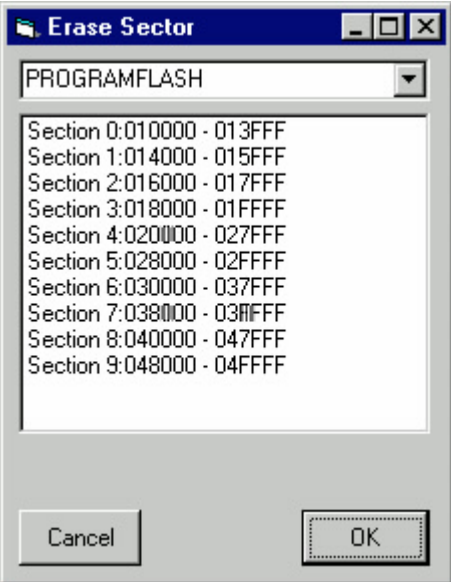

The Erase Sector Window contains a dropdown field where it is possible to select the module (Of course, MiniMon supports more than one module). According to this module, the sectors are displayed below. One ore more sectors can be selected. After pressing the OK button the selected sectors (sections) are erased. In necessary, the driver will be downloaded.

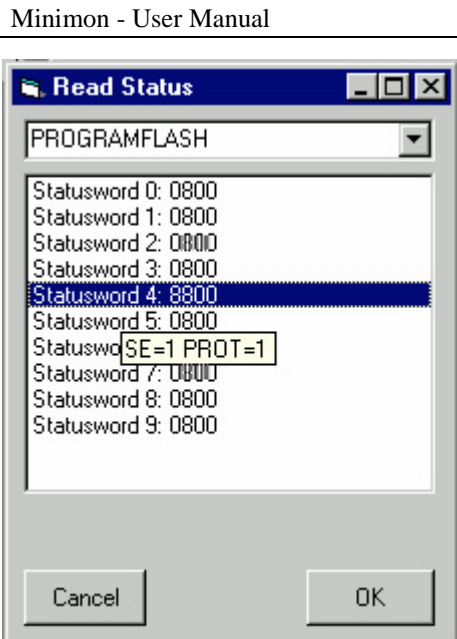

- Status: Read all status words from the selected memory module/unit.
- Protect, Unprotect, Lock, Unlock: Similar, but passwords have to be typed in (delimited by a comma).

## **Shell and Script Commands**

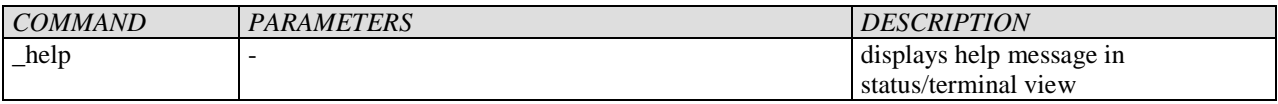

#### **File commands**

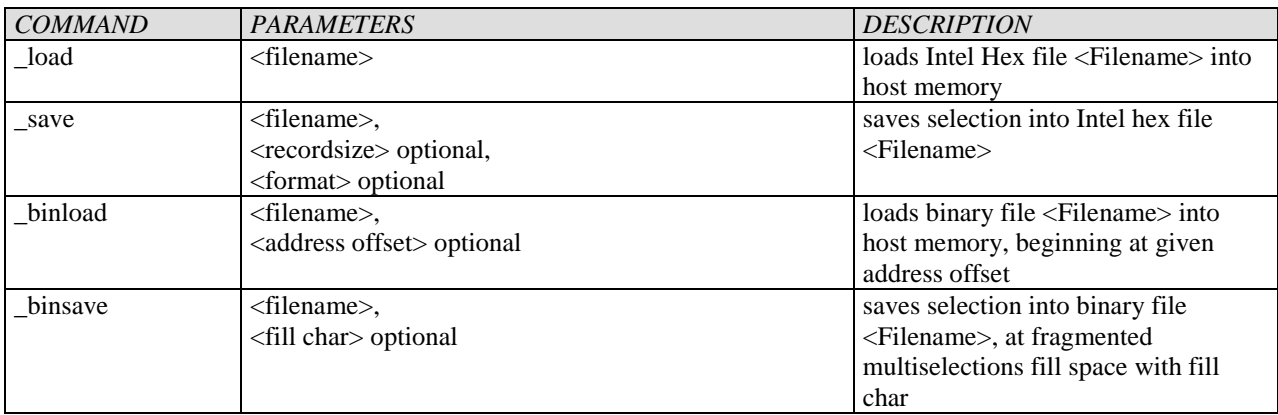

### **Hex Editor commands**

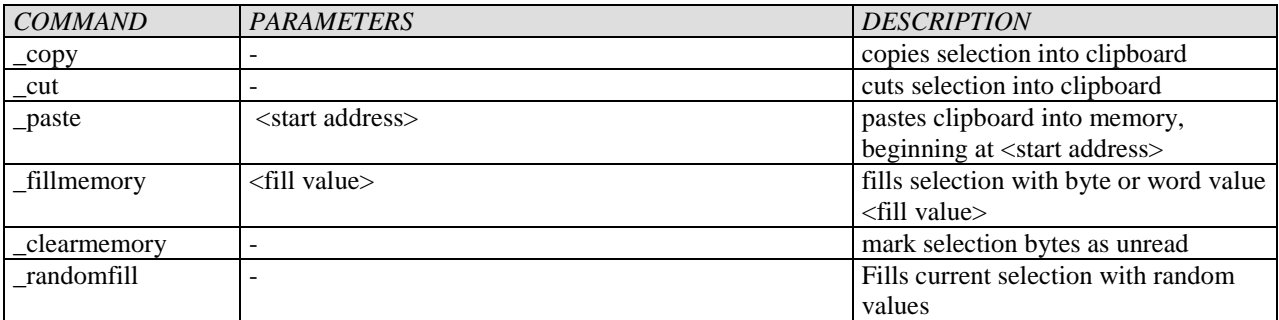

#### **Selection commands**

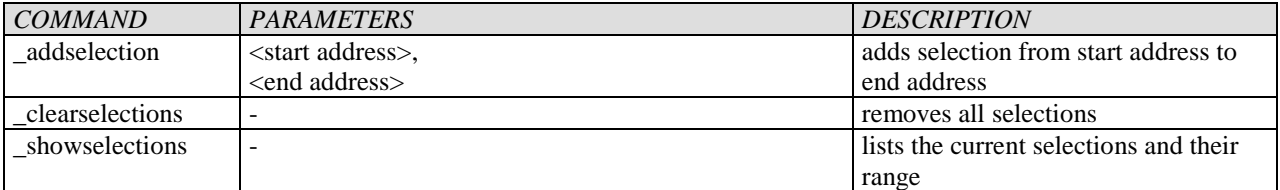

### **Target Connection commands**

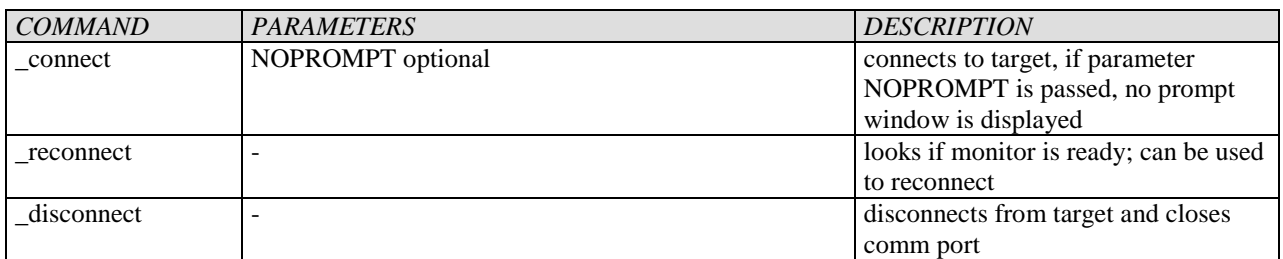

### **Target Transfer commands**

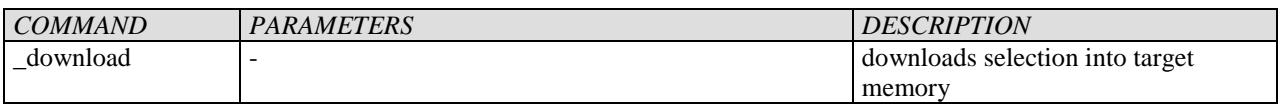

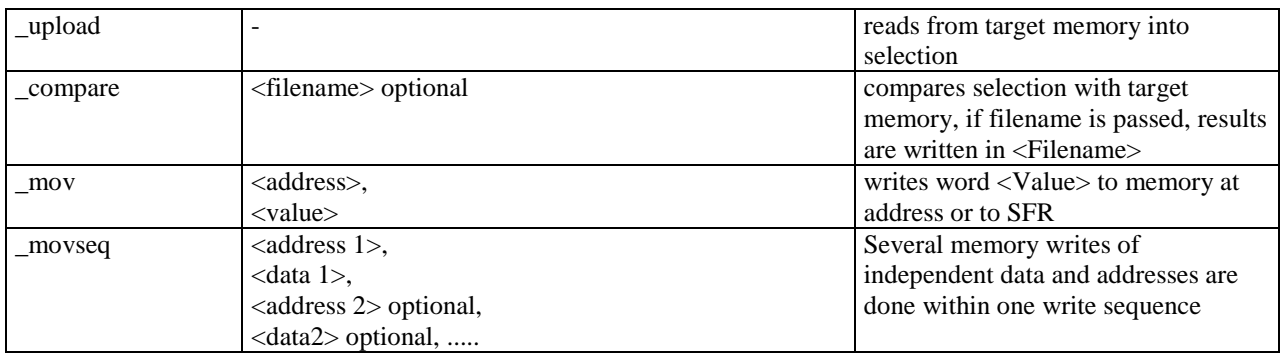

### **Target Execution commands**

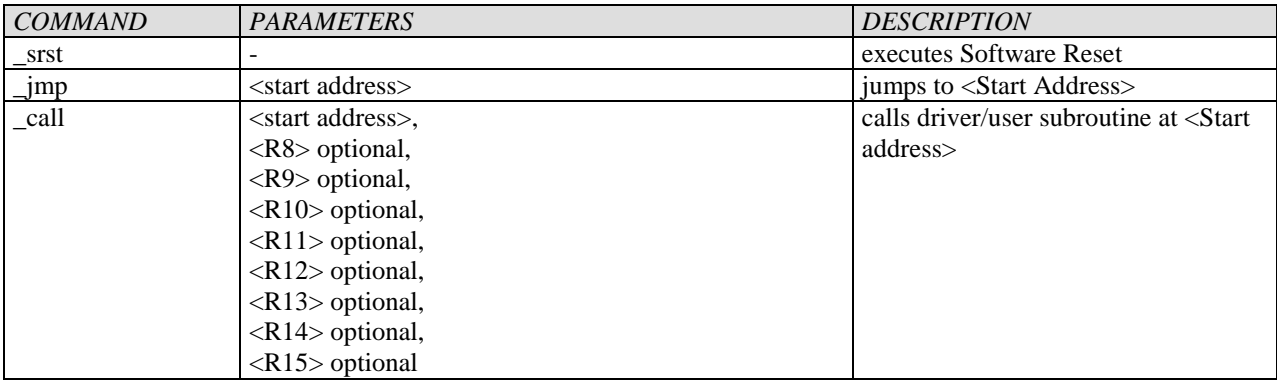

### **Target Misc commands**

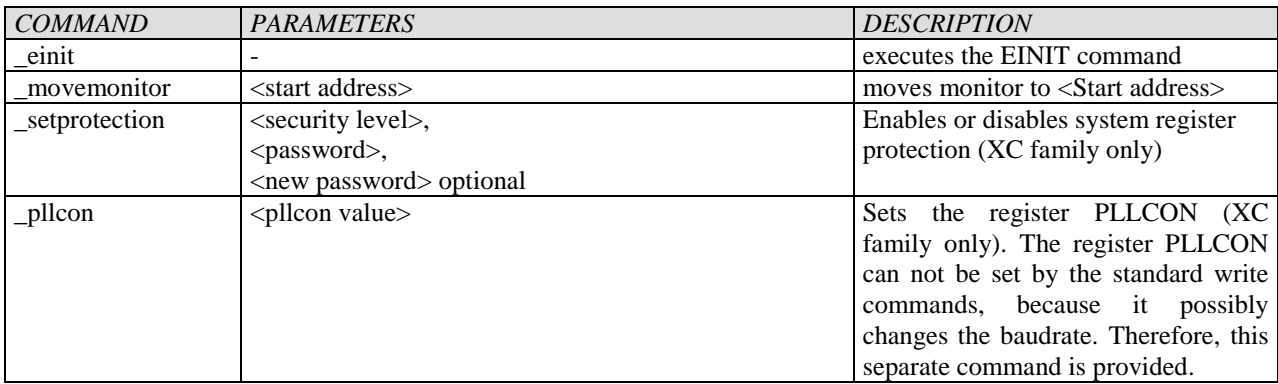

### **SFR View commands**

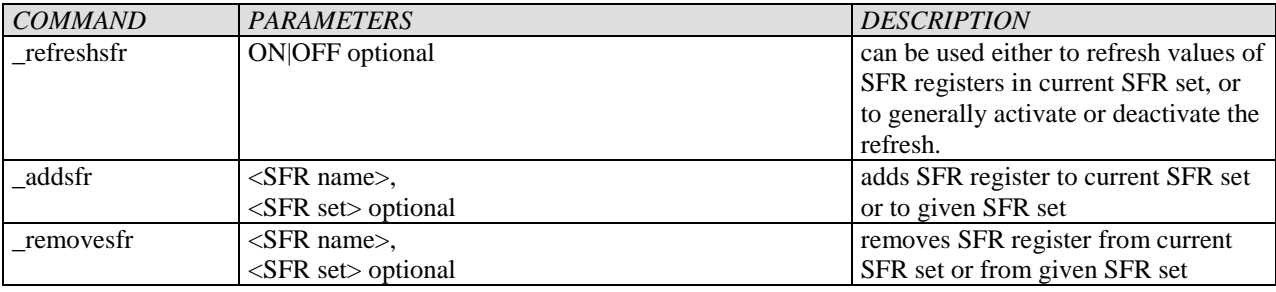

#### **Terminal / Comm commands**

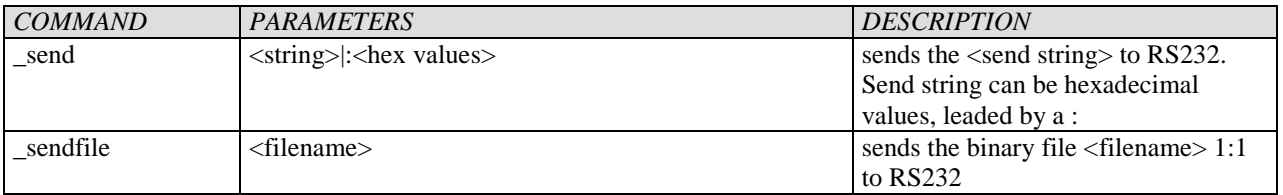

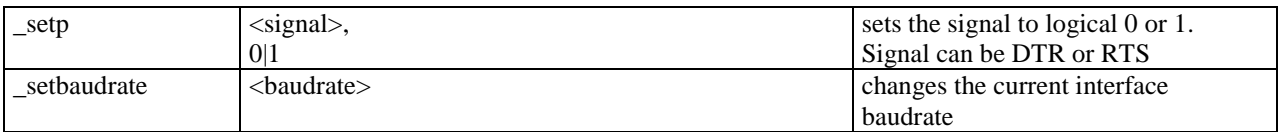

### **Logfile commands**

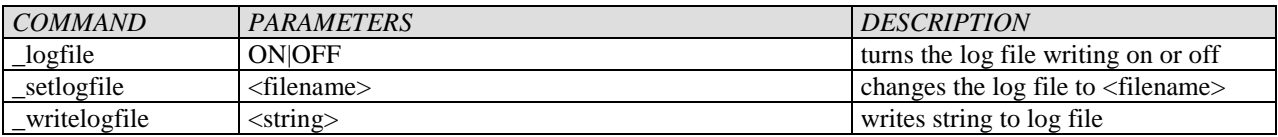

### **Scripting commands**

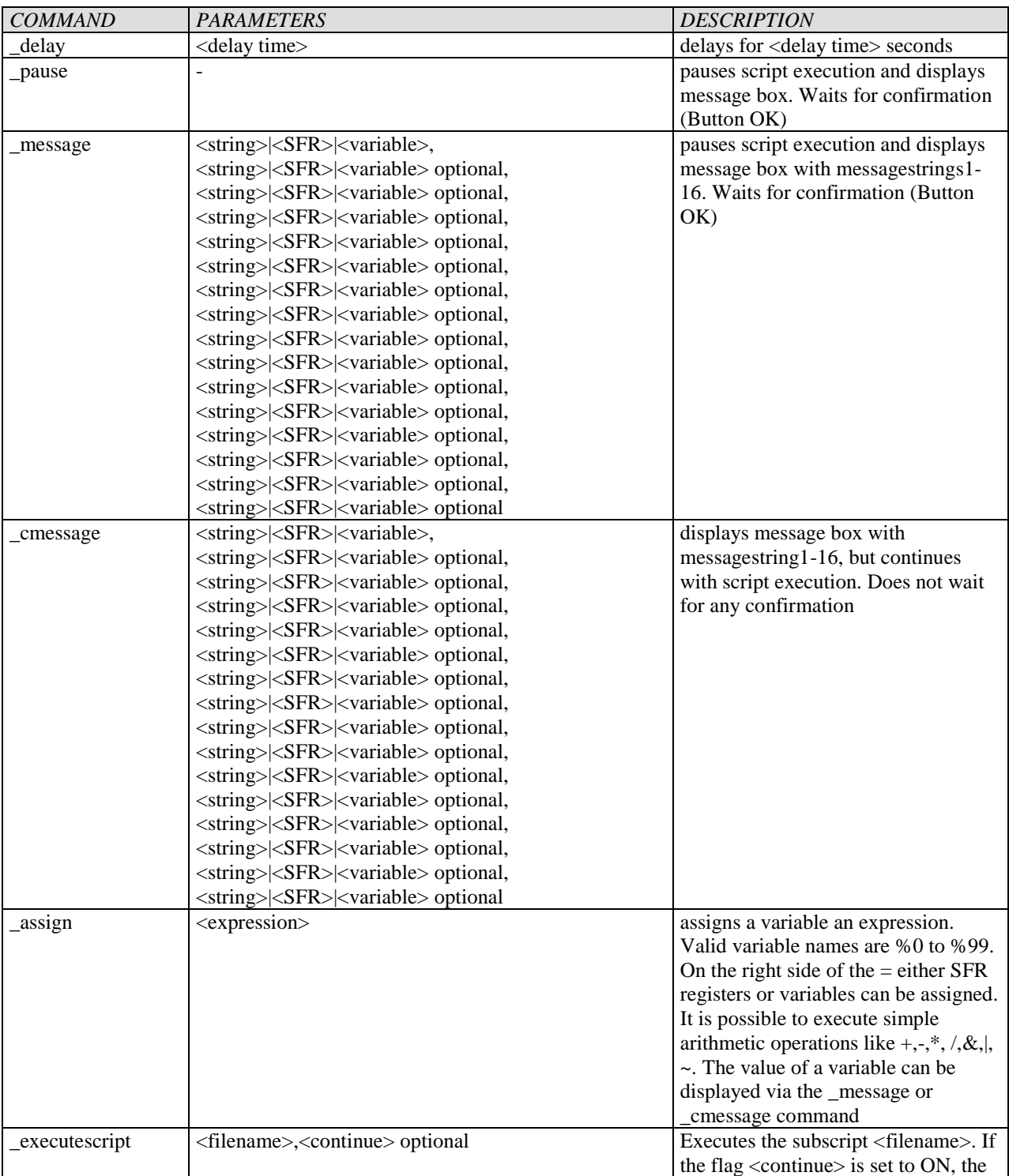

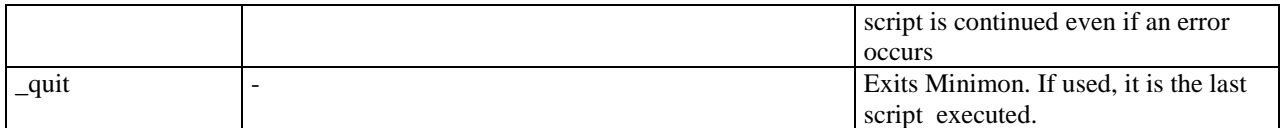

#### **Flash commands**

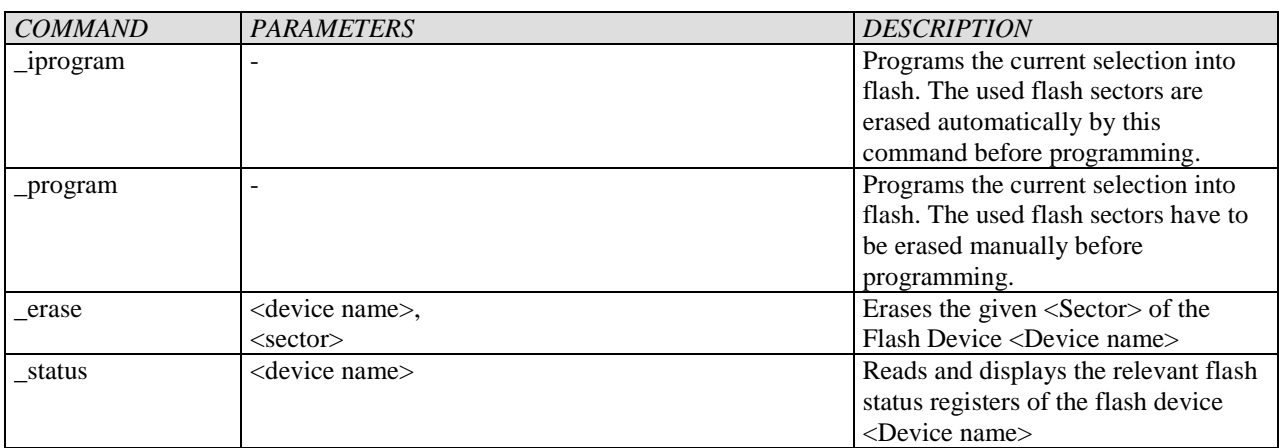

#### **View commands**

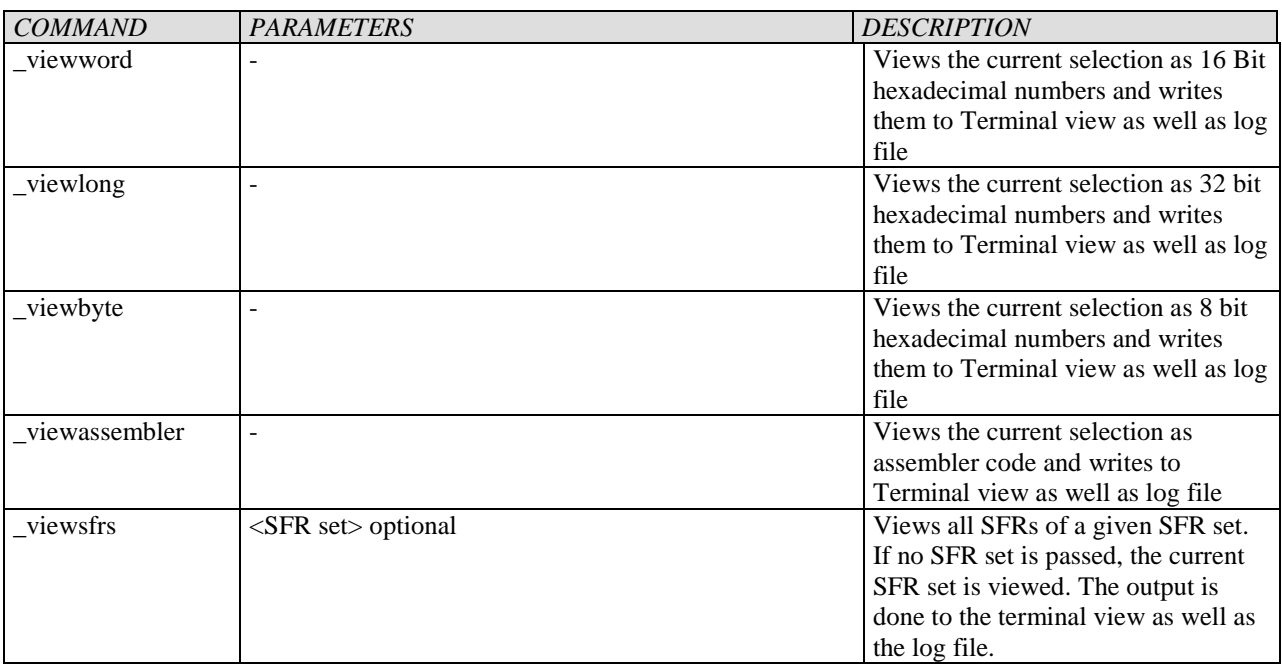

Additionally, it is possible to implement script loops (either finite or infinite). A script (even in a loop) is aborted on occurance of an error or by pressing ESC.

DO

....

<Command>

LOOP [UNTIL <Number>]

### **MiniMon Communication Protocol**

(function code)  $\rightarrow$ (acknowledge 1=AAh)  $\leftarrow$  $(parameters) \rightarrow$ (return parameters)  $\leftarrow$  $(\texttt{acknowledge 2=EAh}) \leftarrow$ 

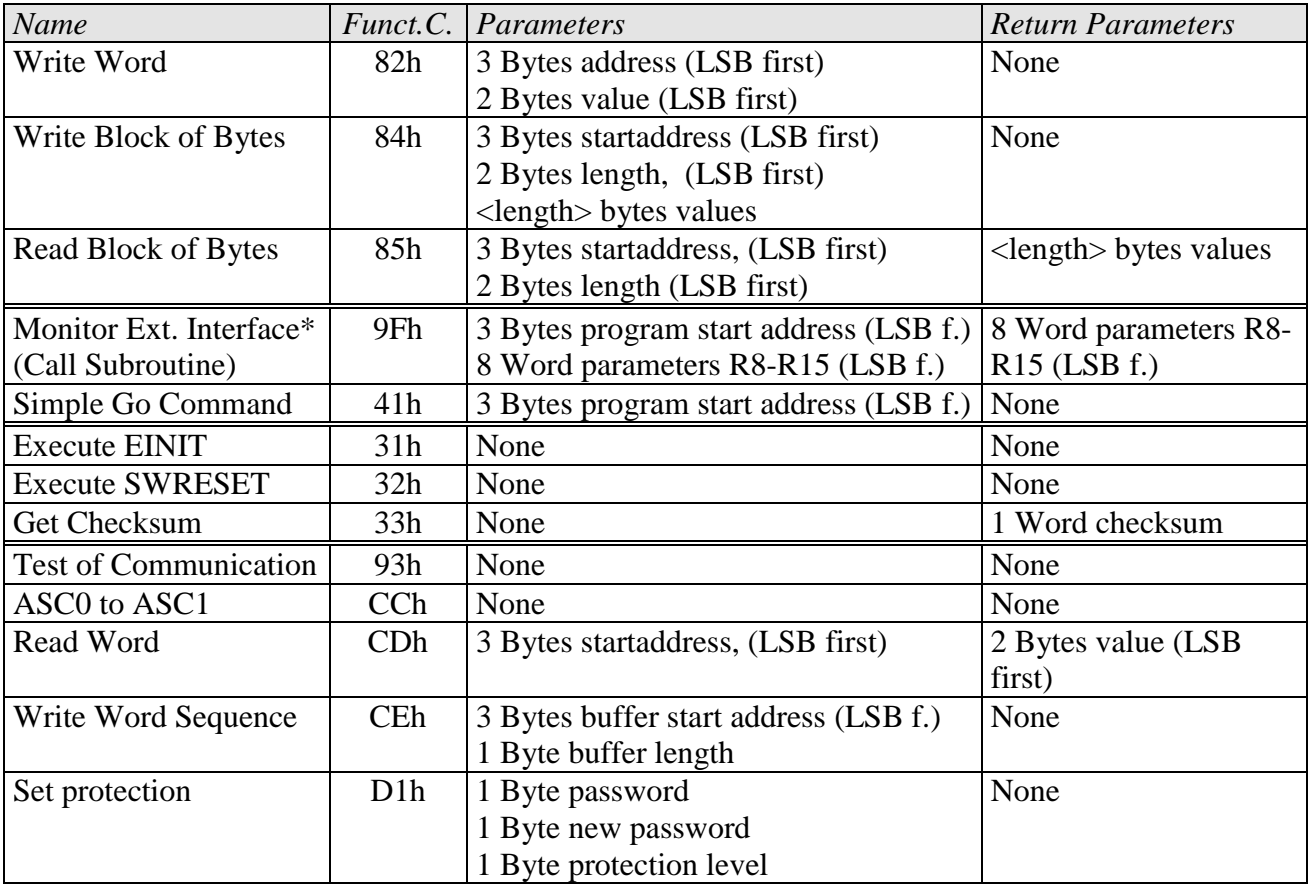

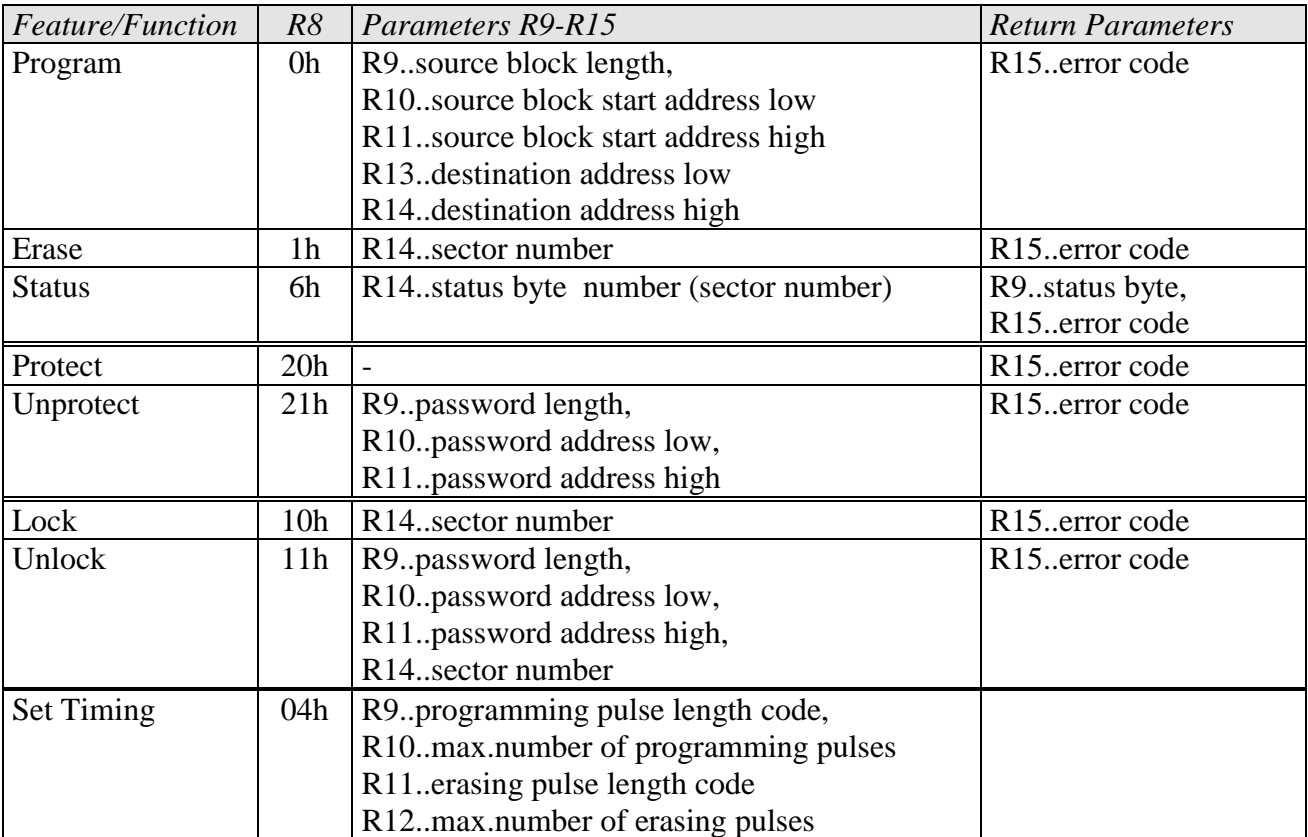

## **Monitor Extension Interface for User Subroutines/Drivers**

### **Memory Management**

Minimon follows a fully flexible memory management concept for all microcontroller software components:

### *Monitor*

The monitor minimon.hex has no absolute memory references (jump, call or data). It uses only relative Jumps and internal General Purpose Registers (R0-R7). Therefore it is possible to locate the monitor anywhere in internal or external memory. Of course, it ist possible to write the monitor in external flash or eprom, too.

The initial start location of the monitor is at 00FA60h for the C16x family and E00024h for the XC16x family. This location is in internal Ram which is supported by all 16 Bit controllers. To relocate the monitor, the shell command \_relocatemonitor <startaddress> is provided. A menue command exists, too.

The Relocation of the monitor is done by downloading the monitor code to the new location and making an absolute jump to the start address. That means: the monitor moves itself. Of course, the old and the new location must not overlap.

### *Driver*

Like the monitor, all included driver routines for flash/OTP programming have no location restrictions. They can be located and moved anywhere. By default, they are located in interal Ram or XRAM, depending on the type capabilities.

### *Data Exchange*

The data exchange between monitor and the driver is done via internal RAM. By default this data block starts at FC80.

### **Used Resources**

One goal of Minimon is to use as less resources as possible. This concerns memory usage for program code, data, stack and registers.

### *Kernel*

The Minimon kernel is loaded into the internal RAM of the microcontroller.

Minimon is delivered with some kernels for C16x and XC16x – 4 for each type. Due to different controller types and functionality, they have different locations and sizes. The following table lists the default locations of the Minimon kernel for each type:

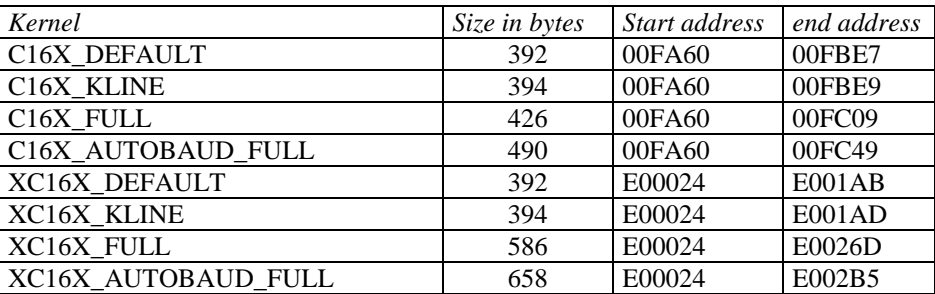

These are the default locations for the kernels. Nevertheless, it is possible to relocate the kernel to a different location. Of course, the size keeps the same.

Furtherly, the Minimon kernel can be integrated in a user application. In this case, the memory location of the kernel can differ to the default locations.

#### *Drivers*

Drivers do not have a pre-defined location and size. Each driver has different memory needs for program and eventually data.

Beside the program and data memory space, drivers can use additionally an transfer buffer to exchange data between the kernel and the driver. Especially flash drivers use such buffers for exchange of the data to be programmed. The default start location for the buffer is the addresss 00FC80, the default size is 128 bytes.

### *Registers*

Minimon uses only one Register bank. It does not change the register bank location. Therefore, the calling application has to provide the register bank or take care to save the contents before if needed afterwards. Normally, Minimon uses the default register bank which is defined by the reset value of CP.

The Minimon kernel uses R0 to R7 for operation. R8 to R15 are used to pass parameters when calling a driver or subroutine.

#### *Stack*

Minimon uses the system stack but no additional user stack. The Minimon kernel itself does not change the stack size and stack memory location. Therefore, the stack is used as delivered. In the most cases, the default stack settings after reset are used (reset values).

The System Stack is only used for calling subroutines within the kernel as well as for calling driver routines. No further push and pop operations are done. The kernel itself needs not more than 16 Bytes. The stack usage of drivers is not specified and depends on the driver implementation.

### **Connect with the Target monitor**

Minimon expects either a 16 Bit Microcontroller (C16x) with a bootstrap loader oder an already downloaded and running monitor.

If the monitor is already running, a simple reconnect command is used to establish connection.

If not so, the connection of host and target starts by sending a zero byte to the target. The target determines the baudrate and sends back its ID to the host. Then, 32 bytes loader program is sent from host to target.

After the receiption of the 32th byte the loader is started and sends the acknowledge LOADER\_STARTED to the host. The loader receives the monitor program. The length of MiniMon is known by the loader because both loader and minimon are linked together. Finally, the MiniMon is started and sends the acknowlegde APPLICATION\_STARTED to the host.

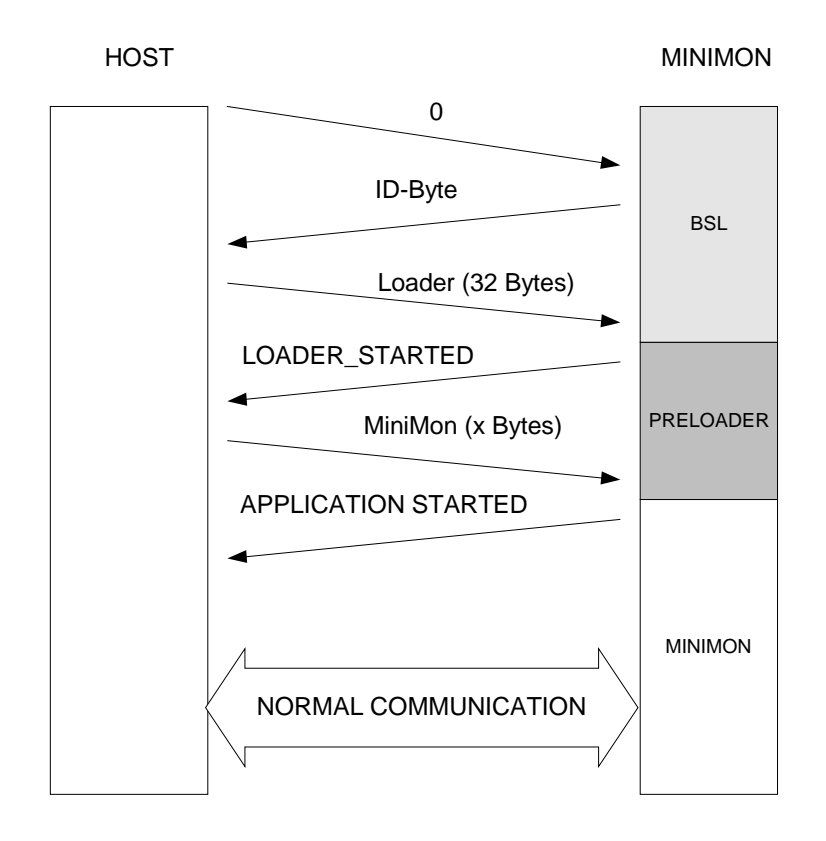

 Remark: Both the loader and the monitor program can be replaced by user programs. Their length is known by the host because of their hex file contents. So it is possible to adapt the monitor for individual needs. If adaption is needed, notice that loader and monitor have to be linked together.

### **The target monitor**

To keep the monitor small and flexible, the monitor program accepts only a little set of commands, like write and read memory blocks. These Commands can be used for all other operations, e.g. initialisation of SFRs, download of user programs or drivers, upload of specific memory blocks and even monitor relocation. The write and read commands are done bytewise and with Data Page Pointer 2. The EXTS command is not used because of compatibility reasons to 80C166. Because in many cases it is not possible to write to SFR registers bytewise without interferring the other part of the SFR, it is neccessary to provide an wordwise command for writing into SFR registers.

### *Initialisation*

The Monitor does not any initialisation commands and transfers except the disabling of the watchdog timer (DISWDT). If needed (e.g. call EINIT or set SYSCON), this can done in the Host Program (see Menue Target-Configuration). The monitor does not distinguish between initialisation commands and normal execution or transfers. So it is possible to call the EINIT command at any time later.

The initialisation of the serial interface is done by the bootstrap loader and is changed by a simple data transfer command to S0BRS (host intelligence). Therefore no extra command is needed.

### *Start a user program*

To provide the ability of user program starts, it can make an intersegment jump to a given start address. The intersegment jump is done by pushing Startadress (1 Word Segment and 1 Word Address) to the stack, and executing a RETS command. RETS pops the previous pushed values as CSP and IP at the same time.

This ,jmp' command is used by SYSCON initialisation and monitor relocation, too. In both cases, the jump address is the monitor start address.

For starting applications, a software reset command is provided, too.

### *Drivers*

MiniMon has an extension interface, where any user subroutine can be downloaded and called. This interface can be used for drivers (e.g. flash programming drivers), but also for user subroutines. Therefore the host has to download the driver and instruct the monitor to call the driver start address. The monitor does not know anything about the driver except his start address. Parameters are passed via Registers R8-R15.

The host software handles the memory organisation of the driver, too. The user subroutine or driver can be located anywhere in memory, its last command is the RETS command to return to the monitor.

This concept provides a modular software system that is easy maintainable and adaptable. For example, the driver subroutines are independent of any communication operation and implement only the parts that are definitely necessary.

### **External files**

All dynamic<sup>'</sup> Data needed by the frontend software is stored in external (text) files. This provides a high maintainability and makes it possible to fit new microcontroller types.

The following data is stored in external files:

*Preferences:*

All settings in windows like paths, filenames, save settings, communication settings, the last script filenames but also the actual target configuration settings can be stored and recalled in preference files. If minimon is closed, it saves all these settings in the file DEFAULT.INI.

When minimon is launched, DEFAULT. INI is loaded and all settings are done like the program was closed.

It is possible to create user preference files, too. This can be used to store different hardware configurations or test tasks separately.

### *Definition files:*

Several definition files exist to meet with high maintainability, especially to integrate new microcontroller types.

MCTYPES.DAT: This file contains all microcontroller types. A controller type is written in []. For each type exist a link to the corresponding memory definition file and register definition file.

Example [C167CR] REGDEF=SFRDEF\C167CR.SFR MEMDEF=MEMDEF\C167CR.MEM

KERNEL.DAT: This file contains all kernels currently provided by Minimon.

Example KERNELNAME(0)=C16X\_DEFAULT LOADERPATH(0)=MCPROG\LOAD.HEX MINIMONPATH(0)=MCPROG\MINIMON.HEX FEATURES(0)=RELOCATABLE,WRITEWORD,WRITEBLOCK,READBLOCK,CALL,JMP,EINIT,SWRESET,GE TCHECKSUM,TEST,READWORD STARTADDRESS(0)=00FA60 ENDADDRESS(0)=00FBE7 PATCHSTARTADDRESS(0)=00F660

### *Register Definition file:*

For each microcontroller type a SFR definition file exist. This file contains information about all Special Function Register of the corresponding type, like Name, Bitnames and Address.

The SFR definition files are standardized and maintained by INFINEON. That means, any new controller is supported by minimon (nearly) automatically. All register definition files are located in the subdirectory SFRDEF in the actual minimon application directory.

*Memory Definition file:*

Like the SFR definition files, a for each controller type a description file of all internal memory regions exist. These files contain information about name, location, size, and type of each internal 'memory unit'. For flash/OTP devices, they additionally contain information about driver file location and driver functionality (driver features).

All memory definition files are located in the subdirectory MEMDEF in the actual minimon application directory.